## Dell Inspiron 660s Benutzerhandbuch

Computermodell: Inspiron 660s Muster-Modellnummer: D06S Muster-Typnummer: D06S001

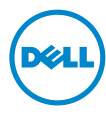

## Anmerkungen, Vorsichtshinweise und Warnungen

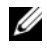

**ANMERKUNG:** Eine ANMERKUNG macht auf wichtige Informationen aufmerksam, mit denen Sie den Computer besser einsetzen können.

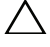

VORSICHT: Durch VORSICHT werden Sie auf Gefahrenquellen hingewiesen, die Hardwareschäden oder Datenverlust zur Folge haben können, wenn die Anweisungen nicht befolgt werden.

WARNUNG: Mit WARNUNG wird auf eine potenziell gefährliche Situation hingewiesen, die zu Sachschäden, Verletzungen oder zum Tod führen kann.

Die Vervielfältigung oder Wiedergabe dieser Unterlagen in jeglicher Weise ohne vorherige schriftliche Genehmigung von Dell Inc. ist strengstens untersagt.

In diesem Text verwendete Marken: Dell™, das DELL Logo und Inspiron™ sind Marken von Dell Inc.; Microsoft<sup>®</sup>, Windows<sup>®</sup> und das Logo der Windows Startfläche sind entweder Marken oder eingetragene Marken der Microsoft Corporation in den USA und/oder anderen Ländern. Intel® und Intel SpeedStep® sind eingetragene Marken der Intel Corporation in den USA und/oder anderen Ländern.

Alle anderen in dieser Dokumentation genannten Marken- und Handelsbezeichnungen sind Eigentum der entsprechenden Hersteller und Firmen. Dell Inc. erhebt keinen Anspruch auf Marken und Handelsbezeichnungen mit Ausnahme der eigenen.

\_\_\_\_\_\_\_\_\_\_\_\_\_\_\_\_\_\_\_\_

**Die in diesem Dokument enthaltenen Informationen können sich ohne vorherige Ankündigung ändern. © 2012 Dell Inc. Alle Rechte vorbehalten.**

## Inhalt

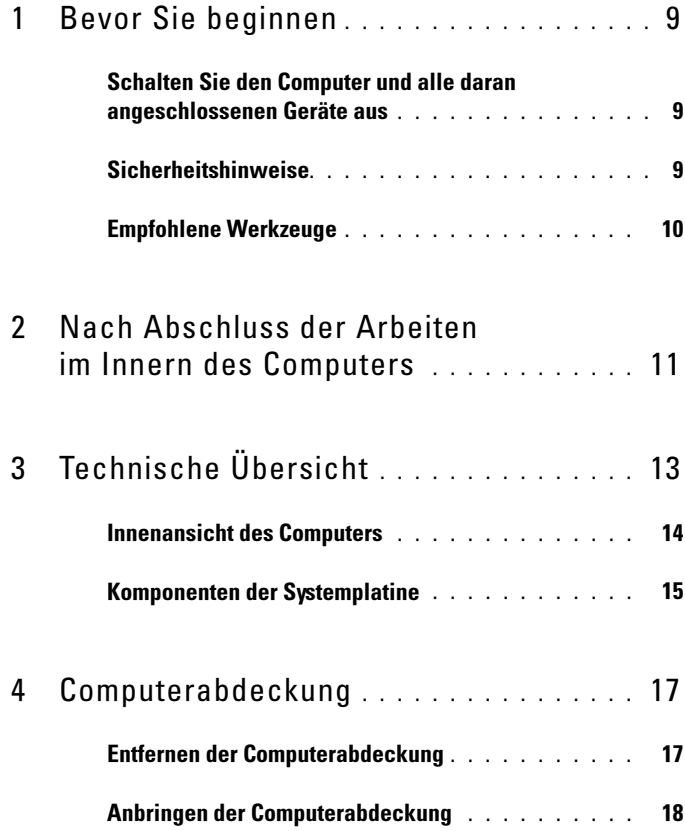

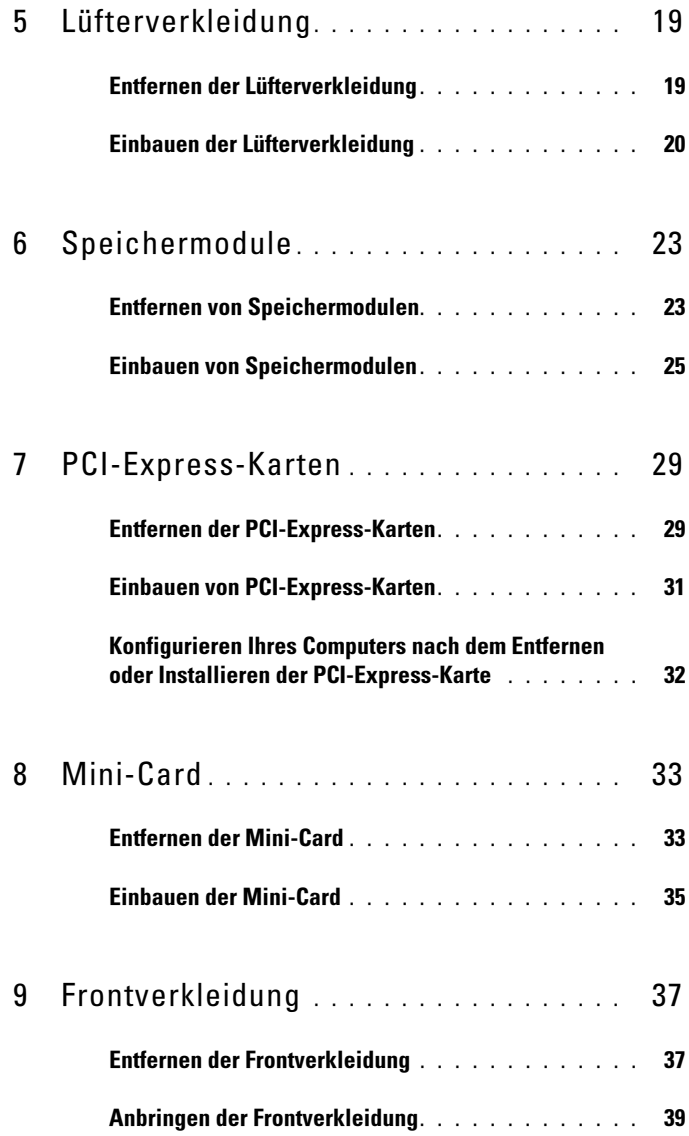

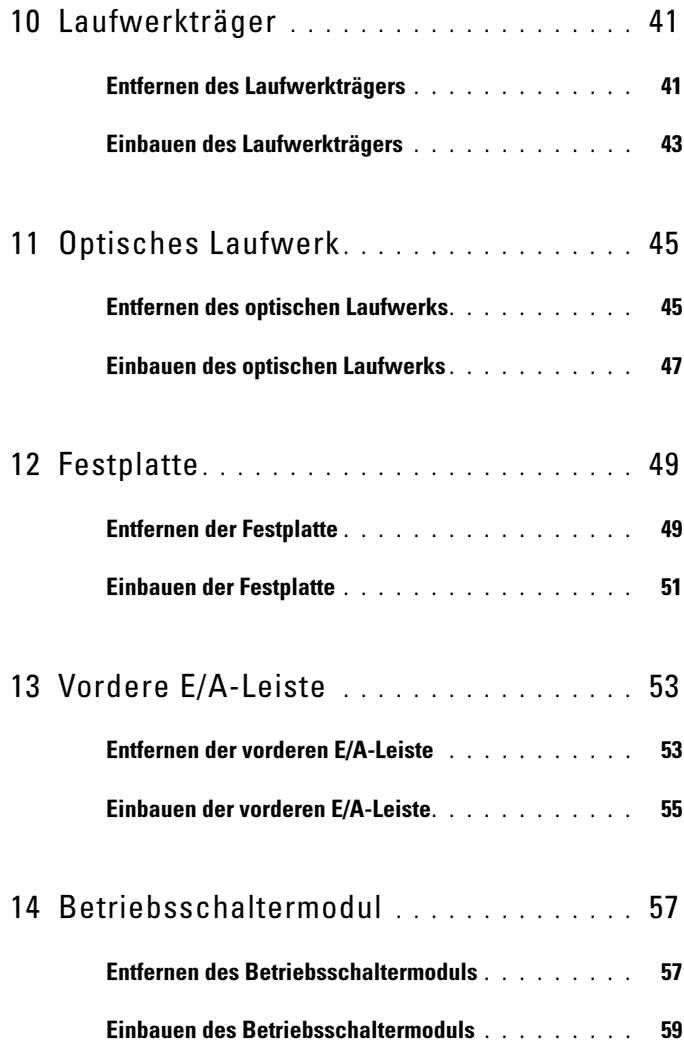

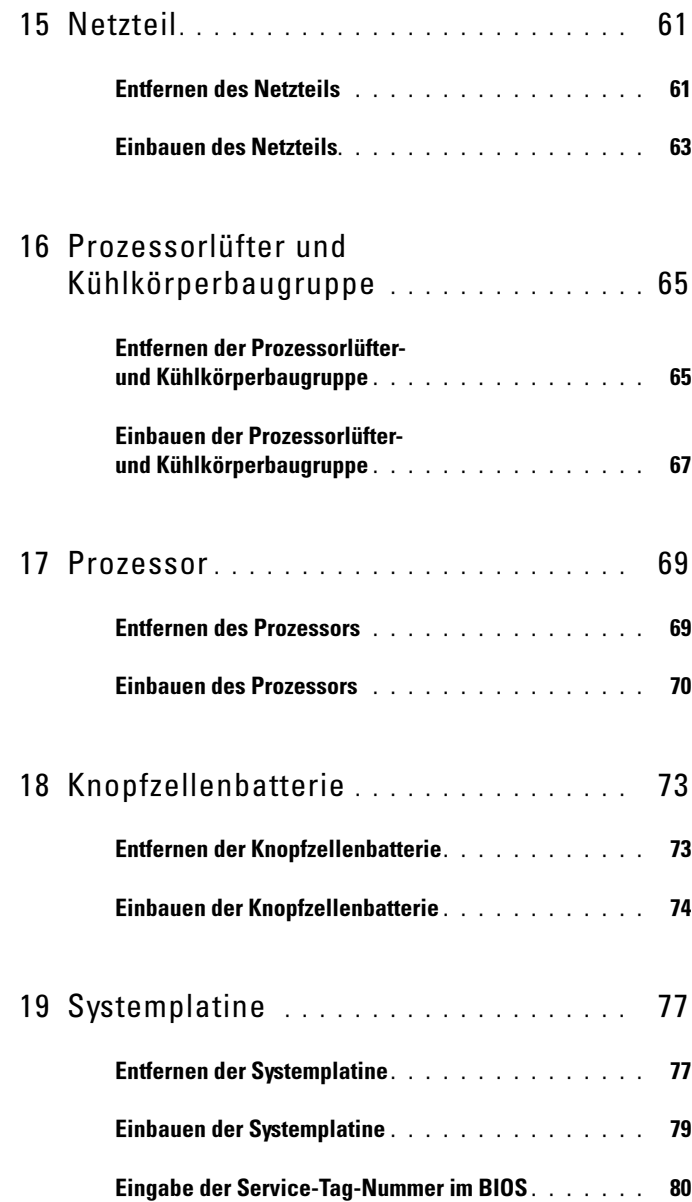

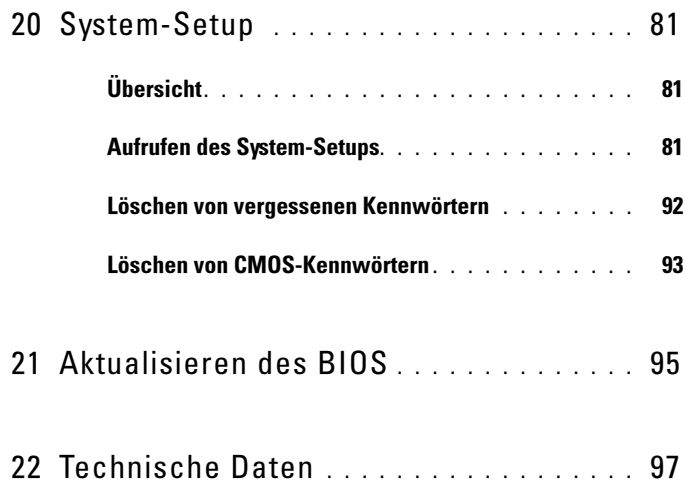

#### 8 | Inhalt

## <span id="page-8-3"></span><span id="page-8-0"></span>Bevor Sie beginnen

### <span id="page-8-1"></span>Schalten Sie den Computer und alle daran angeschlossenen Geräte aus

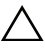

 $\triangle$  VORSICHT: Um Datenverlust zu vermeiden, speichern und schließen Sie alle geöffneten Dateien, und beenden Sie alle aktiven Programme, bevor Sie den Computer ausschalten.

- 1 Speichern und schließen Sie alle geöffneten Dateien und beenden Sie alle geöffneten Programme.
- 2 Klicken Sie auf Start<sup>(2</sup>) und dann auf Herunterfahren.

Dadurch wird Microsoft Windows heruntergefahren und der Computer ausgeschaltet.

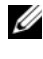

**ANMERKUNG:** Wenn Sie ein anderes Betriebssystem benutzen, lesen Sie bitte in der entsprechenden Betriebssystemdokumentation nach, wie der Computer heruntergefahren wird.

- 3 Trennen Sie Ihren Computer sowie alle daran angeschlossenen Geräte vom Stromnetz.
- 4 Trennen Sie alle Telefon- und Netzwerkkabel sowie alle angeschlossenen Geräte von Ihrem Computer.
- 5 Nachdem der Computer vom Stromnetz getrennt wurde, drücken und halten Sie den Betriebsschalter für ca. 5 Sekunden, um die Hauptplatine zu erden.

## <span id="page-8-2"></span>Sicherheitshinweise

Beachten Sie folgende Sicherheitsrichtlinien, damit Ihr Computer vor möglichen Schäden geschützt und Ihre eigene Sicherheit gewährleistet ist.

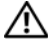

WARNUNG: Bevor Sie Arbeiten im Inneren des Computers ausführen, lesen Sie zunächst die im Lieferumfang des Computers enthaltenen Sicherheitshinweise. Zusätzliche Empfehlungen zur bestmöglichen Umsetzung der Sicherheitsrichtlinien finden Sie auf unserer Website zum Thema Einhaltung gesetzlicher Vorschriften unter der Adresse dell.com/regulatory\_compliance.

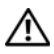

WARNUNG: Trennen Sie den Computer vom Netz, bevor Sie die Computerabdeckung oder Verkleidungselemente entfernen. Bringen Sie nach Abschluss der Arbeiten innerhalb des Computers wieder alle Abdeckungen, Verkleidungselemente und Schrauben an, bevor Sie das Gerät erneut an das Stromnetz anschließen.

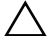

VORSICHT: Achten Sie auf eine ebene und saubere Arbeitsfläche, um Schäden am Computer zu vermeiden.

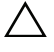

 $\bigwedge$  VORSICHT: Greifen Sie Bauteile und Karten nur an den Außenkanten und berühren Sie keine Steckverbindungen oder Kontakte, um Schäden an selbigen zu vermeiden.

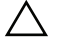

VORSICHT: Nur zugelassene Servicetechniker sind zum Entfernen der Computerabdeckung und zum Zugriff auf die Komponenten im Computerinneren befugt. Die vollständigen Informationen über Sicherheitsmaßnahmen, Arbeiten am Inneren des Rechners und Schutz vor elektrostatischer Entladung finden Sie in der Sicherheitsanleitung.

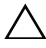

VORSICHT: Bevor Sie Komponenten im Inneren des Computers berühren, müssen Sie sich erden. Berühren Sie dazu eine nicht lackierte Metalloberfläche, beispielsweise Metallteile an der Rückseite des Computers. Berühren Sie während der Arbeiten regelmäßig eine unlackierte Metalloberfläche, um statische Aufladungen abzuleiten, die zur Beschädigung interner Komponenten führen können.

VORSICHT: Ziehen Sie beim Trennen eines Kabels vom Computer nur am Stecker oder an der Zuglasche und nicht am Kabel selbst. Einige Kabel verfügen über Anschlussstecker mit Sperrzungen oder Fingerschrauben, die vor dem Trennen des Kabels gelöst werden müssen. Ziehen Sie die Kabel beim Trennen möglichst gerade ab, um die Anschlussstifte nicht zu beschädigen bzw. zu verbiegen. Achten Sie beim Anschließen der Kabel darauf, dass die Anschlussstifte und Ports korrekt aufeinander ausgerichtet sind.

VORSICHT: Wenn Sie ein Netzwerkkabel trennen, ziehen Sie es zuerst am Computer und dann am Netzwerkgerät ab.

## <span id="page-9-0"></span>Empfohlene Werkzeuge

Für die in diesem Dokument beschriebenen Arbeitsschritte können die folgenden Werkzeuge erforderlich sein:

- Kleiner Schlitzschraubenzieher
- Kreuzschlitzschraubenzieher
- Plastikstift
- Ausführbares Programm zur Aktualisierung des BIOS steht zur Verfügung unter **support.dell.com**

Ζ

# <span id="page-10-1"></span><span id="page-10-0"></span>Nach Abschluss der Arbeiten im Innern des Computers

Sind die Arbeiten im Inneren des Computers abgeschlossen, achten Sie bitte auf folgende Punkte:

- Bringen Sie alle Schrauben wieder an und prüfen Sie, dass sich im Inneren des Computers keine losen Schrauben mehr befinden.
- Alle vor den Arbeiten am Computer entfernten externen Geräte, Kabel, Karten und andere Teile wurden wieder angeschlossen.
- Ihr Computer sowie alle daran angeschlossenen Geräte sind wieder mit dem Stromnetz verbunden.

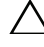

 $\triangle$  VORSICHT: Befestigen Sie vor dem Einschalten des Computers wieder alle Schrauben und stellen Sie sicher, dass keine verloren gegangenen Schrauben im Inneren des Computers zurückbleiben. Andernfalls kann der Computer beschädigt werden.

• Schalten Sie den Computer ein.

#### 12 | Nach Abschluss der Arbeiten im Innern des Computers

# <span id="page-12-0"></span>Technische Übersicht

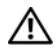

WARNUNG: Bevor Sie Arbeiten im Inneren des Computers ausführen, lesen Sie zunächst die im Lieferumfang des Computers enthaltenen Sicherheitshinweise und befolgen Sie die Anweisungen unter ["Bevor Sie beginnen" auf](#page-8-3) Seite 9. Zusätzliche Empfehlungen zur bestmöglichen Umsetzung der Sicherheitsrichtlinien finden Sie auf unserer Website zum Thema Einhaltung gesetzlicher Vorschriften unter der Adresse dell.com/regulatory\_compliance.

### <span id="page-13-0"></span>Innenansicht des Computers

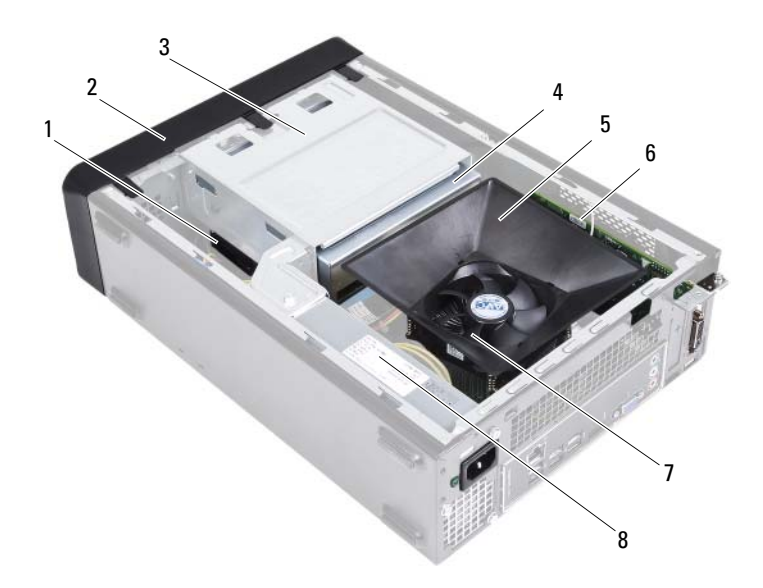

- 
- 
- 
- 7 Prozessorlüfter- und Kühlkörperbaugruppe
- 1 Festplatte 2 Frontverkleidung
- 3 Laufwerkträger 4 Optisches Laufwerk
- 5 Lüfterverkleidung 6 PCI-Express x16-Karte
	- 8 Stromversorgung

## <span id="page-14-1"></span><span id="page-14-0"></span>Komponenten der Systemplatine

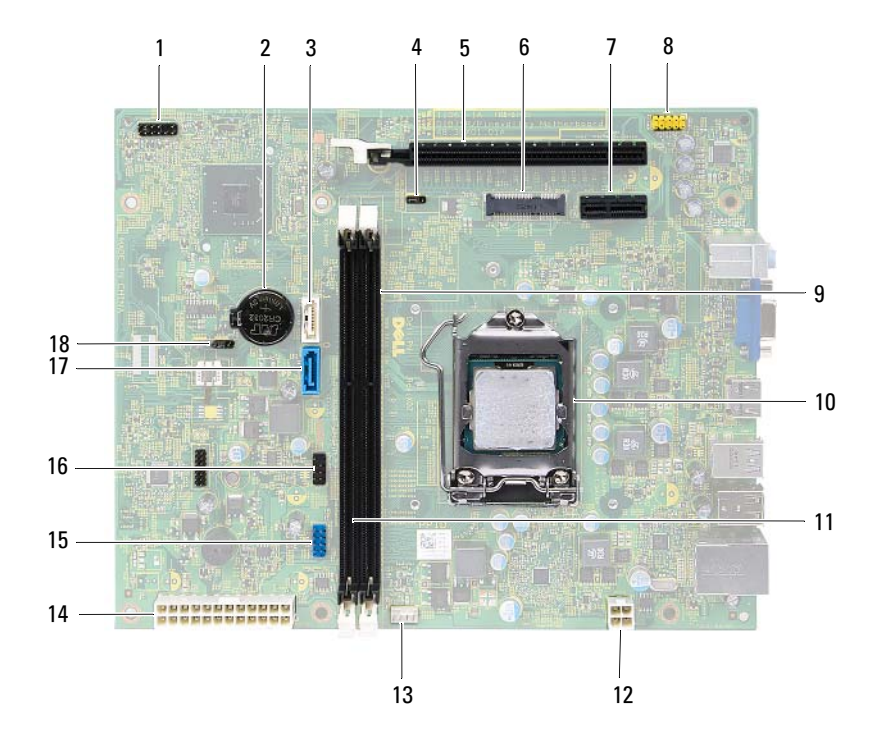

- 1 Anschluss für Betriebsschalter (LEDH1)
- 
- 5 PCI-Express x16-Kartensteckplatz (SLOT2)
- 7 PCI-Express x1-Kartensteckplatz (SLOT1)
- 9 Speichermodulanschluss (DIMM1) 10 Prozessorsockel
- 11 Speichermodulanschluss (DIMM2) 12 Netzanschluss (ATX1)
- 13 Anschluss des Prozessorlüfters (FNCPU1)
- 15 USB-Anschluss der Frontblende (USBF1)
- 
- 2 Batteriehalterung (BT1)
- 3 SATA-Anschluss (SATA 1) 4 Kennwort-Reset-Jumper (PWDCL1)
	- 6 Mini-Card-Steckplatz (MINI1)
	- 8 Audioanschluss auf der Vorderseite (AUDF1)
	-
	-
	- 14 Hauptnetzanschluss (ATX2)
	- 16 USB-Anschluss der Frontblende (USBF2)
- 17 SATA-Anschluss (SATA 0) 18 Jumper zum Zurücksetzen des CMOS (CMOS1)

## <span id="page-16-0"></span>Computerabdeckung

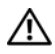

WARNUNG: Bevor Sie Arbeiten im Inneren des Computers ausführen, lesen Sie zunächst die im Lieferumfang des Computers enthaltenen Sicherheitshinweise und befolgen Sie die Anweisungen unter ["Bevor Sie beginnen" auf](#page-8-3) Seite 9. Zusätzliche Empfehlungen zur bestmöglichen Umsetzung der Sicherheitsrichtlinien finden Sie auf unserer Website zum Thema Einhaltung gesetzlicher Vorschriften unter der Adresse dell.com/regulatory\_compliance.

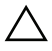

VORSICHT: Stellen Sie sicher, dass auf der Arbeitsfläche genügend Platz für den geöffneten Computer vorhanden ist (mindestens 30 cm (1 Fuß)).

### <span id="page-16-2"></span><span id="page-16-1"></span>Entfernen der Computerabdeckung

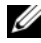

ANMERKUNG: Stellen Sie sicher, dass Sie gegebenenfalls die Vorhängeschlösser aus den halbringförmigen Bügeln für die Vorhängeschlösser entfernen.

- 1 Legen Sie den Computer seitlich auf eine Arbeitsfläche, sodass die Computerabdeckung nach oben weist.
- 2 Entfernen Sie die Schrauben, mit denen die Computerabdeckung am Gehäuse befestigt ist, mit einem Schraubenzieher.
- 3 Lösen Sie die Computerabdeckung, indem Sie sie von der Vorderseite des Computers wegschieben.
- 4 Heben Sie die Computerabdeckung ab, und legen Sie sie an einem geschützten Ort ab.

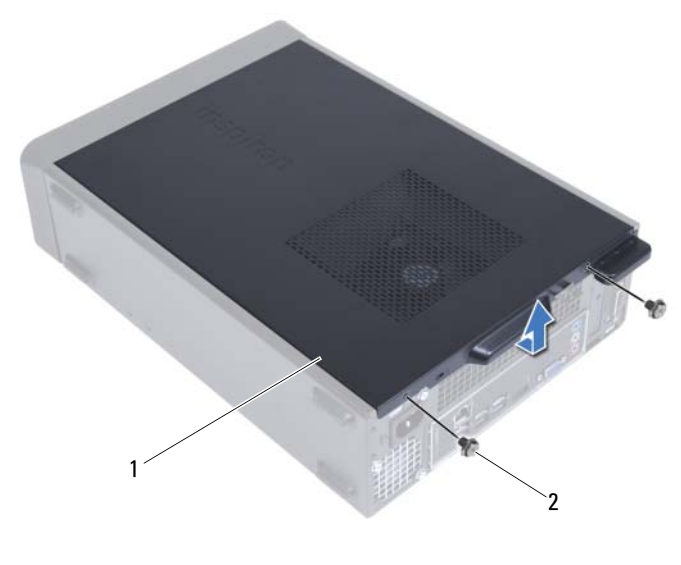

1 Computerabdeckung 2 Schrauben (2)

### <span id="page-17-1"></span><span id="page-17-0"></span>Anbringen der Computerabdeckung

- 1 Schließen Sie alle Kabel an und verlegen Sie sie so, dass nichts blockiert wird.
- 2 Achten Sie darauf, dass keine Werkzeuge oder andere Teile im Computer zurückbleiben.
- 3 Richten Sie die Halterungen an der Unterseite der Computerabdeckung zu dem Schlitzen an Rand des Gehäuses aus.
- 4 Drücken Sie die Computerabdeckung nach unten und schieben Sie sie in Richtung der Vorderseite des Computers.
- 5 Bringen Sie die Schrauben wieder an, mit denen die Abdeckung am Gehäuse befestigt ist.
- 6 Bringen Sie den Computer in eine aufrechte Position.
- 7 Folgen Sie den Anweisungen unter "Nach Abschluss der Arbeiten im Innern [des Computers" auf Seite 11.](#page-10-1)

## <span id="page-18-0"></span>Lüfterverkleidung

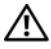

WARNUNG: Bevor Sie Arbeiten im Inneren des Computers ausführen, lesen Sie zunächst die im Lieferumfang des Computers enthaltenen Sicherheitshinweise und befolgen Sie die Anweisungen unter ["Bevor Sie beginnen" auf](#page-8-3) Seite 9. Zusätzliche Empfehlungen zur bestmöglichen Umsetzung der Sicherheitsrichtlinien finden Sie auf unserer Website zum Thema Einhaltung gesetzlicher Vorschriften unter der Adresse dell.com/regulatory\_compliance.

### <span id="page-18-2"></span><span id="page-18-1"></span>Entfernen der Lüfterverkleidung

#### Vorbereitende Arbeitsschritte

1 Entfernen Sie die Abdeckung des Computers. Siehe "Entfernen der [Computerabdeckung" auf Seite 17](#page-16-2).

#### Verfahren

1 Drücken Sie die Lüfterverkleidung zusammen und heben Sie sie an, um die Laschen zu entriegeln, mit denen die Lüfterverkleidung an der Prozessorlüfter- und Kühlkörperbaugruppe befestigt ist.

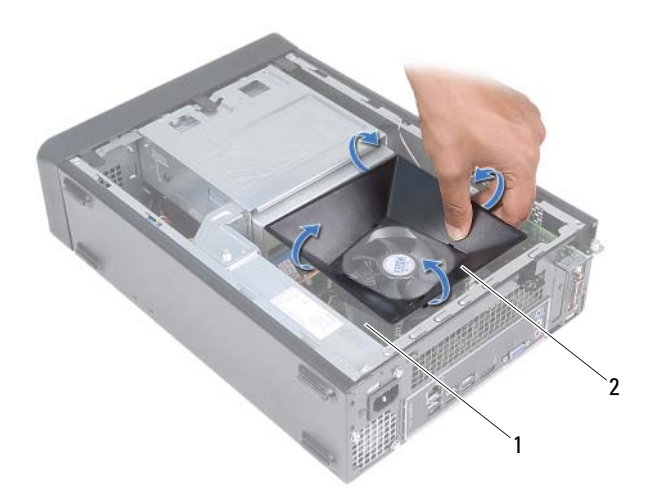

- 1 Prozessorlüfter- und Kühlkörperbaugruppe 2 Lüfterverkleidung
- 2 Heben Sie die Lüfterverkleidung ab, und legen Sie sie an einem geschützten Ort ab.

### <span id="page-19-1"></span><span id="page-19-0"></span>Einbauen der Lüfterverkleidung

#### Verfahren

- 1 Positionieren Sie die Lüfterverkleidung über der Prozessorlüfter- und Kühlkörperbaugruppe.
- 2 Drücken Sie vorsichtig auf die Lüfterverkleidung, bis die Laschen der Lüfterverkleidung einrasten.

#### Abschließende Arbeitsschritte

- 1 Bringen Sie die Computerabdeckung wieder an. Siehe "Anbringen der [Computerabdeckung" auf Seite 18](#page-17-1).
- 2 Folgen Sie den Anweisungen unter "Nach Abschluss der Arbeiten im [Innern des Computers" auf Seite 11](#page-10-1).

## <span id="page-22-0"></span>Speichermodule

WARNUNG: Bevor Sie Arbeiten im Inneren des Computers ausführen, lesen Sie zunächst die im Lieferumfang des Computers enthaltenen Sicherheitshinweise und befolgen Sie die Anweisungen unter ["Bevor Sie beginnen" auf](#page-8-3) Seite 9. Zusätzliche Empfehlungen zur bestmöglichen Umsetzung der Sicherheitsrichtlinien finden Sie auf unserer Website zum Thema Einhaltung gesetzlicher Vorschriften unter der Adresse dell.com/regulatory\_compliance.

## <span id="page-22-1"></span>Entfernen von Speichermodulen

#### Vorbereitende Arbeitsschritte

- 1 Entfernen Sie die Abdeckung des Computers. Siehe "Entfernen der [Computerabdeckung" auf Seite 17](#page-16-2).
- 2 Entfernen Sie die Lüfterverkleidung. Siehe "Entfernen der [Lüfterverkleidung" auf Seite 19.](#page-18-2)

#### Verfahren

#### WARNUNG: Speichermodule können bei Normalbetrieb sehr heiß werden. Lassen Sie Speichermodule erst abkühlen, bevor Sie sie berühren.

- 1 Lokalisieren Sie die Speichermodule auf der Systemplatine. Siehe ["Komponenten der Systemplatine" auf Seite 15.](#page-14-1)
- 2 Drücken Sie die Sicherungsklammer an den Enden des Speichermodulsockels nach außen.
- 3 Erfassen Sie das Speichermodul und ziehen Sie es nach oben.

Falls sich das Speichermodul nur schwer entnehmen lässt, bewegen Sie es leicht hin und her, um es aus dem Anschluss zu lösen.

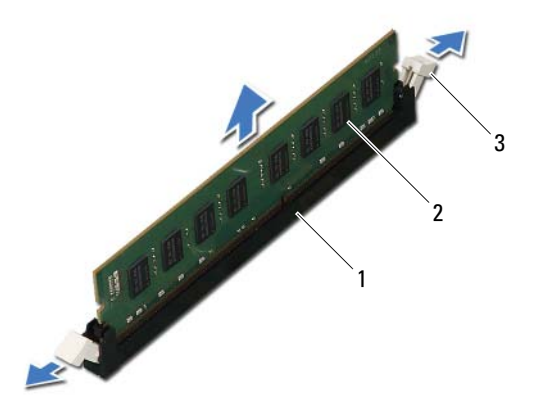

- 1 Speichermodulanschluss 2 Speichermodul
	-
- 3 Sicherungsklammern (2)

## <span id="page-24-0"></span>Einbauen von Speichermodulen

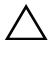

 $\wedge$  VORSICHT: Falls das Speichermodul nicht korrekt installiert wurde, startet der Computer unter Umständen nicht.

 $\sqrt{ }$  VORSICHT: Wenn Sie während einer Arbeitsspeicheraktualisierung Originalspeichermodule aus dem Computer entfernen, trennen Sie diese von eventuellen neuen Speichermodulen, selbst wenn Sie diese von Dell bezogen haben. Sie sollten möglichst kein Original-Speichermodul mit einem neuen Speichermodul kombinieren. Anderenfalls könnte es Probleme beim Starten des Computers geben.

#### Verfahren

- 1 Drücken Sie die Sicherungsklammer an den Enden des Speichermodulsockels nach außen.
- 2 Richten Sie die Kerbe am Boden des Speichermoduls an der Klammer im Speichermodulanschluss aus.

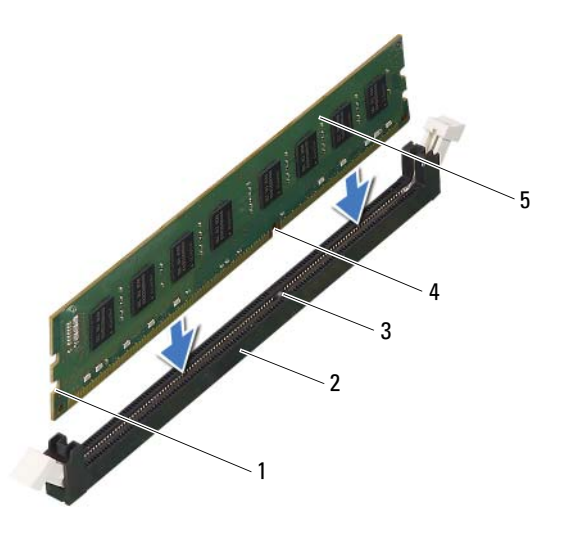

- 1 Aussparungen (2) 2 Speichermodulanschluss
- 3 Lasche 4 Kerbe
- 
- 5 Speichermodul

#### VORSICHT: Um Schäden am Speichermodul zu vermeiden, setzen Sie das Modul gerade ein und drücken Sie es gleichmäßig an beiden Seiten in den Anschluss.

3 Schieben Sie das Speichermodul in den Speichermodulanschluss und lassen Sie es einrasten.

Wenn das Speichermodul richtig eingesetzt wurde, rasten die Sicherungsklammern in den Kerben an beiden Speichermodulenden ein.

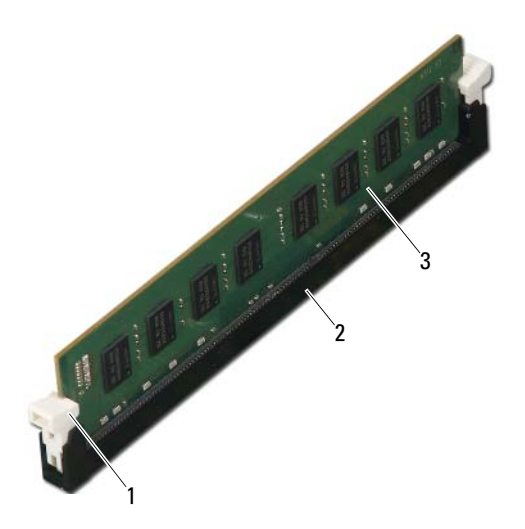

- 1 Sicherungsklammer (eingerastet) 2 Speichermodulanschluss
	-

3 Speichermodul

#### Abschließende Arbeitsschritte

- 1 Bauen Sie die Lüfterverkleidung wieder ein. Siehe "Einbauen der [Lüfterverkleidung" auf Seite 20.](#page-19-1)
- 2 Bringen Sie die Computerabdeckung wieder an. Siehe "Anbringen der [Computerabdeckung" auf Seite 18](#page-17-1).
- 3 Folgen Sie den Anweisungen unter "Nach Abschluss der Arbeiten im [Innern des Computers" auf Seite 11](#page-10-1).
- 4 Schließen Sie den Computer und die zugehörigen Geräte an das Stromnetz an und schalten Sie sie ein.

Wenn eine Meldung angezeigt wird, dass sich die Speichergröße geändert hat, drücken Sie zum Fortfahren die Taste <F1>.

Melden Sie sich am Computer an. Um zu überprüfen, ob der Speicher richtig installiert ist, klicken Sie auf **Start**→ **Bedienungsfeld**→ **System**. Überprüfen Sie die angegebene Speichergröße (RAM).

## <span id="page-28-0"></span>PCI-Express-Karten

WARNUNG: Bevor Sie Arbeiten im Inneren des Computers ausführen, lesen Sie zunächst die im Lieferumfang des Computers enthaltenen Sicherheitshinweise und befolgen Sie die Anweisungen unter ["Bevor Sie beginnen" auf](#page-8-3) Seite 9. Zusätzliche Empfehlungen zur bestmöglichen Umsetzung der Sicherheitsrichtlinien finden Sie auf unserer Website zum Thema Einhaltung gesetzlicher Vorschriften unter der Adresse dell.com/regulatory\_compliance.

## <span id="page-28-1"></span>Entfernen der PCI-Express-Karten

#### Vorbereitende Arbeitsschritte

- 1 Entfernen Sie die Abdeckung des Computers. Siehe "Entfernen der [Computerabdeckung" auf Seite 17](#page-16-2).
- 2 Entfernen Sie die Lüfterverkleidung. Siehe "Entfernen der [Lüfterverkleidung" auf Seite 19.](#page-18-2)

#### Verfahren

- 1 Trennen Sie gegebenenfalls die Kabelverbindungen zur Karte.
- 2 Entfernen Sie die Schraube, mit der die Karte am Gehäuse befestigt wird.

**PCI-Express x1-Karte —** Fassen Sie die Karte an den oberen Ecken und nehmen Sie sie aus dem Steckplatz.

**PCI-Express x16-Karte —** Drücken Sie die Sicherungsklammer vorsichtig ein, fassen Sie die Karte an den oberen Ecken, und ziehen Sie sie aus dem Anschluss.

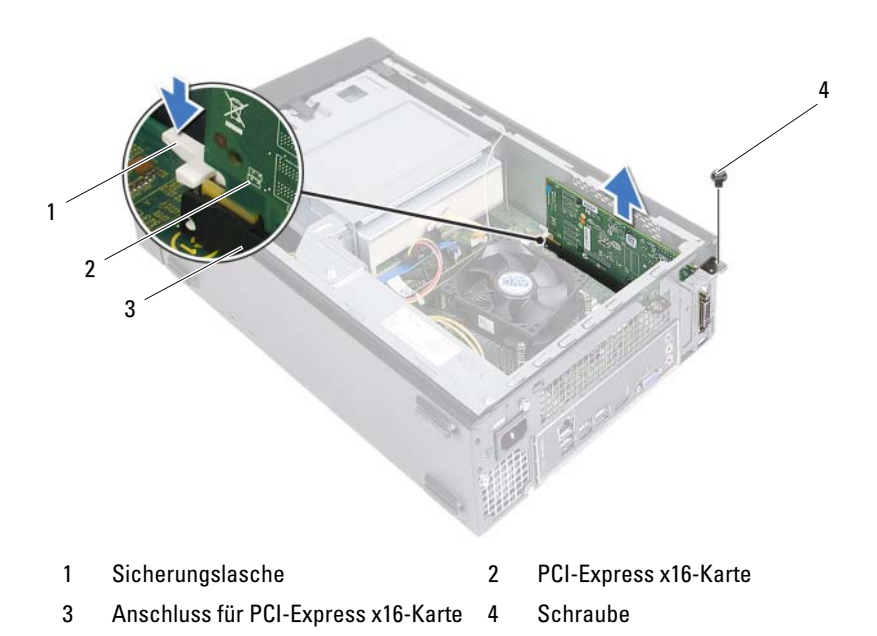

- 3 Wenn die Karte dauerhaft entfernt werden soll, setzen Sie ein Abdeckblech in die leere Steckplatzöffnung ein.
- **ZANMERKUNG:** Das Anbringen eines Abdeckblechs über leeren Steckplatzöffnungen ist erforderlich, um die FCC-Bestimmungen einzuhalten. Außerdem wird durch ein solches Blech das Eindringen von Staub und Schmutz in den Computer verhindert.

## <span id="page-30-0"></span>Einbauen von PCI-Express-Karten

#### Verfahren

1 Bereiten Sie die Karte auf die Installation vor.

Informationen zur Konfiguration der Karte und zum Herstellen interner Verbindungen und zu anderen benutzerspezifischen Karteneinstellungen finden Sie in der mitgelieferten Kartendokumentation.

2 Bauen Sie die PCI-Express-Karte ein:

**PCI-Express x1-Karte** — Stecken Sie die PCI-Express-Karte in den Anschluss auf der Systemplatine und drücken Sie die Karte fest an. Stellen Sie sicher, dass die PCI-Express-Karte fest im Anschluss sitzt.

**PCI-Express x16-Karte** — Drücken Sie die Sicherungslasche herunter, setzen Sie die PCI-Express-Karte in den Anschluss auf der Systemplatine ein und drücken Sie die Karte fest an. Stellen Sie sicher, dass die PCI-Express-Karte fest im Anschluss sitzt.

3 Schließen Sie die entsprechenden Kabel an die Karte an.

Informationen zum Anschluss der Kabelverbindungen finden Sie in der mitgelieferten Kartendokumentation.

#### VORSICHT: Führen Sie die Kartenkabel nicht über oder hinter den Karten entlang. Anderenfalls lässt sich möglicherweise die Computerabdeckung nicht mehr richtig schließen oder das System wird beschädigt.

### Abschließende Arbeitsschritte

- 1 Bauen Sie die Lüfterverkleidung wieder ein. Siehe "Einbauen der [Lüfterverkleidung" auf Seite 20.](#page-19-1)
- **2** Bringen Sie die Computerabdeckung wieder an. Siehe "Anbringen der [Computerabdeckung" auf Seite 18](#page-17-1).
- 3 Folgen Sie den Anweisungen unter "Nach Abschluss der Arbeiten im [Innern des Computers" auf Seite 11](#page-10-1).
- 4 Hinweise zum Abschluss der Installation finden Sie unter "Konfigurieren [Ihres Computers nach dem Entfernen oder Installieren der PCI-Express-](#page-31-0)[Karte" auf Seite 32](#page-31-0).

### <span id="page-31-0"></span>Konfigurieren Ihres Computers nach dem Entfernen oder Installieren der PCI-Express-Karte

**ANMERKUNG:** Weitere Informationen zu den Positionen der externen Anschlüsse finden Sie im *Schnellstart-Handbuch.* Weitere Informationen über das Installieren von Treibern und Software für Ihre Karte finden Sie in der Dokumentation, die im Lieferumfang Ihrer Karte enthalten war.

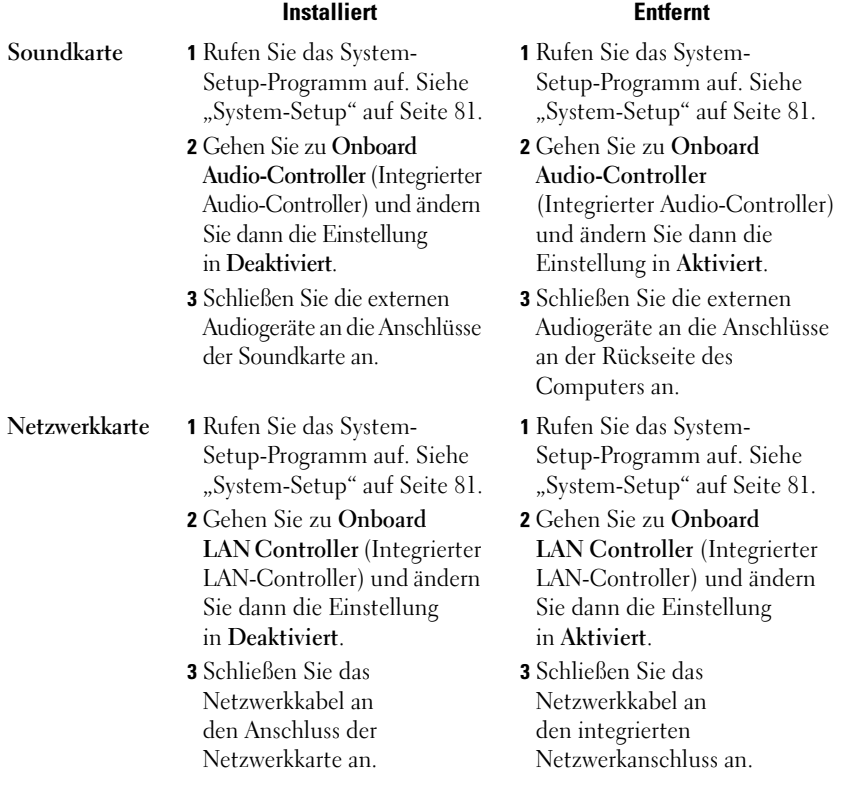

## <span id="page-32-0"></span>Mini-Card

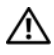

WARNUNG: Bevor Sie Arbeiten im Inneren des Computers ausführen, lesen Sie zunächst die im Lieferumfang des Computers enthaltenen Sicherheitshinweise und befolgen Sie die Anweisungen unter ["Bevor Sie beginnen" auf](#page-8-3) Seite 9. Zusätzliche Empfehlungen zur bestmöglichen Umsetzung der Sicherheitsrichtlinien finden Sie auf unserer Website zum Thema Einhaltung gesetzlicher Vorschriften unter der Adresse dell.com/regulatory\_compliance.

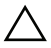

 $\sqrt{\ }$  VORSICHT: Bewahren Sie die Mini-Card außerhalb des Computers in einer antistatischen Schutzhülle auf. Weitere Informationen finden Sie unter "Schutz vor elektrostatischer Ladung" in den Sicherheitshinweisen, die Sie mit dem Computer erhalten haben.

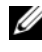

**ANMERKUNG:** Dell übernimmt keine Garantie für Mini-Cards anderer Hersteller und bietet keine Unterstützung bei Problemen mit Mini-Cards anderer Hersteller.

Wenn Sie zusammen mit Ihrem Computer eine Wireless-Mini-Card bestellt haben, ist die Karte bei der Lieferung bereits installiert.

Ihr Computer unterstützt einen Anschluss für Mini-Cards halber Länge für Wireless Local Area Network (WLAN).

## <span id="page-32-1"></span>Entfernen der Mini-Card

### Vorbereitende Arbeitsschritte

- 1 Entfernen Sie die Abdeckung des Computers. Siehe "Entfernen der [Computerabdeckung" auf Seite 17](#page-16-2).
- 2 Entfernen Sie die Lüfterverkleidung. Siehe "Entfernen der [Lüfterverkleidung" auf Seite 19.](#page-18-2)

#### Verfahren

1 Ziehen Sie das/die Antennenkabel von der Mini-Card ab.

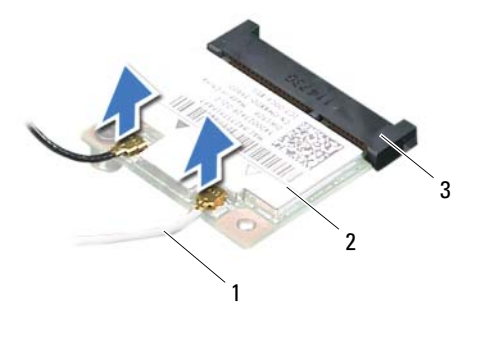

- 1 Antennenkabel (2) 2 Mini-Card
- 3 Systemplatinenanschluss
- 2 Entfernen Sie die Schraube, mit der die Mini-Card am Systemplatinenanschluss befestigt ist.

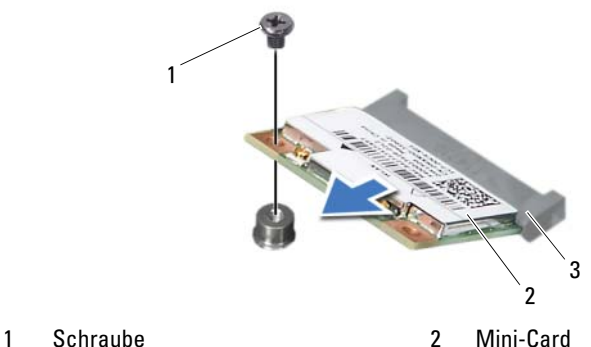

- 
- 3 Systemplatinenanschluss

3 Heben Sie die Mini-Card aus dem Systemplatinenanschluss.

 $\triangle$  VORSICHT: Bewahren Sie die Mini-Card außerhalb des Computers in einer antistatischen Schutzhülle auf. Weitere Informationen finden Sie unter "Schutz vor elektrostatischer Ladung" in den Sicherheitshinweisen, die Sie mit dem Computer erhalten haben.

### <span id="page-34-0"></span>Einbauen der Mini-Card

 $\triangle$  VORSICHT: Die Anschlüsse sind passgeformt, um ein falsches Anschließen zu vermeiden. Die Anwendung von zu viel Kraft kann die Anschlüsse beschädigen.

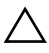

VORSICHT: Um Beschädigungen an der Mini-Card zu vermeiden, stellen Sie sicher, dass sich unter der Mini-Card keine Kabel befinden.

#### Verfahren

- 1 Richten Sie die Kerbe an der Mini-Card mit dem Steg des Systemplatinenanschlusses aus.
- 2 Schieben Sie die Mini-Card in einem 45°-Winkel in den Systemplatinenanschluss.
- 3 Drücken Sie das andere Ende der Mini-Card nach unten in den Steckplatz der Systemplatine, und setzen Sie die Schraube wieder ein, mit der die Mini-Card am Systemplatinenanschluss befestigt wird.
- 4 Schließen Sie die entsprechenden Antennenkabel an die soeben installierte Mini-Card an. Das Etikett der WLAN-Karte weist zwei Dreiecke (schwarz und weiß) auf.
	- Verbinden Sie das schwarze Kabel mit dem Antennenanschluss, der das schwarze Dreieck aufweist.
	- Verbinden Sie das weiße Kabel mit dem Antennenanschluss, der das weiße Dreieck aufweist.

#### Abschließende Arbeitsschritte

- 1 Bauen Sie die Lüfterverkleidung wieder ein. Siehe "Einbauen der [Lüfterverkleidung" auf Seite 20.](#page-19-1)
- 2 Bringen Sie die Computerabdeckung wieder an. Siehe "Anbringen der [Computerabdeckung" auf Seite 18.](#page-17-1)
- 3 Folgen Sie den Anweisungen unter "Nach Abschluss der Arbeiten im [Innern des Computers" auf Seite 11](#page-10-1).
# Frontverkleidung

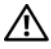

WARNUNG: Bevor Sie Arbeiten im Inneren des Computers ausführen, lesen Sie zunächst die im Lieferumfang des Computers enthaltenen Sicherheitshinweise und befolgen Sie die Anweisungen unter ["Bevor Sie beginnen" auf](#page-8-0) Seite 9. Zusätzliche Empfehlungen zur bestmöglichen Umsetzung der Sicherheitsrichtlinien finden Sie auf unserer Website zum Thema Einhaltung gesetzlicher Vorschriften unter der Adresse dell.com/regulatory\_compliance.

# <span id="page-36-0"></span>Entfernen der Frontverkleidung

### Vorbereitende Arbeitsschritte

1 Entfernen Sie die Abdeckung des Computers. Siehe "Entfernen der [Computerabdeckung" auf Seite 17](#page-16-0).

- 1 Bringen Sie den Computer in eine aufrechte Position.
- 2 Greifen und lösen Sie die Halterungen der Frontverkleidung der Reihe nach, indem Sie sie von der Frontblende nach außen bewegen.
- 3 Drehen und ziehen Sie die Frontverkleidung von der Vorderseite des Computers weg, um die Klammern der Frontverkleidung aus den Schlitzen der Frontblende zu lösen.

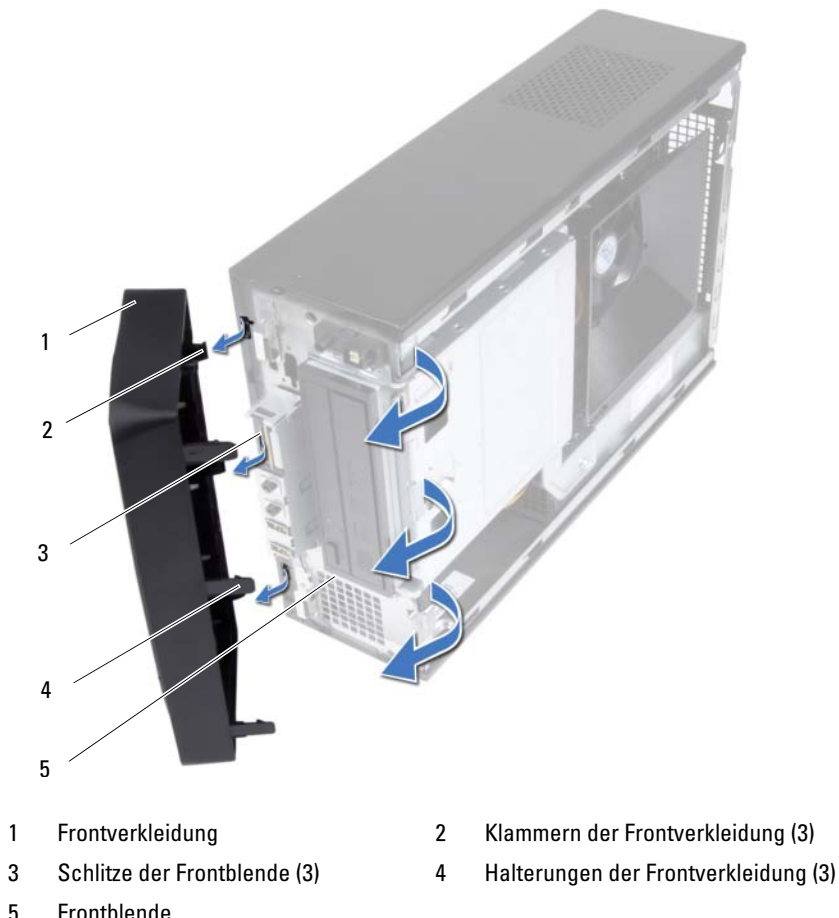

4 Bewahren Sie die Frontverkleidung an einem sicheren Ort auf.

# <span id="page-38-0"></span>Anbringen der Frontverkleidung

### Verfahren

- 1 Richten Sie die Klammern der Frontverkleidung mit den Schlitzen der Frontblende aus und führen Sie sie in die Schlitze ein.
- 2 Drehen Sie die Frontverkleidung zum Computer hin, bis die Halterungen der Frontverkleidung einrasten.

- 1 Bringen Sie die Computerabdeckung wieder an. Siehe "Anbringen der [Computerabdeckung" auf Seite 18](#page-17-0).
- 2 Folgen Sie den Anweisungen unter "Nach Abschluss der Arbeiten im [Innern des Computers" auf Seite 11](#page-10-0).

# 10

# Laufwerkträger

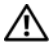

WARNUNG: Bevor Sie Arbeiten im Inneren des Computers ausführen, lesen Sie zunächst die im Lieferumfang des Computers enthaltenen Sicherheitshinweise und befolgen Sie die Anweisungen unter ["Bevor Sie beginnen" auf](#page-8-0) Seite 9. Zusätzliche Empfehlungen zur bestmöglichen Umsetzung der Sicherheitsrichtlinien finden Sie auf unserer Website zum Thema Einhaltung gesetzlicher Vorschriften unter der Adresse dell.com/regulatory\_compliance.

# <span id="page-40-0"></span>Entfernen des Laufwerkträgers

- 1 Entfernen Sie die Abdeckung des Computers. Siehe "Entfernen der [Computerabdeckung" auf Seite 17](#page-16-0).
- 2 Entfernen Sie die Lüfterverkleidung. Siehe "Entfernen der [Lüfterverkleidung" auf Seite 19.](#page-18-0)
- 3 Entfernen Sie die Frontverkleidung. Siehe "Entfernen der [Frontverkleidung" auf Seite 37.](#page-36-0)

- Trennen Sie die Stromversorgungs- und Datenkabel von den Anschlüssen auf der Festplatte.
- Trennen Sie die Stromversorgungs- und Datenkabel von den Anschlüssen auf dem optischen Laufwerk.
- Entfernen Sie die Schrauben, mit denen der Laufwerkträger am Gehäuse befestigt ist.
- Heben Sie die Laufwerkträger aus dem Gehäuse.

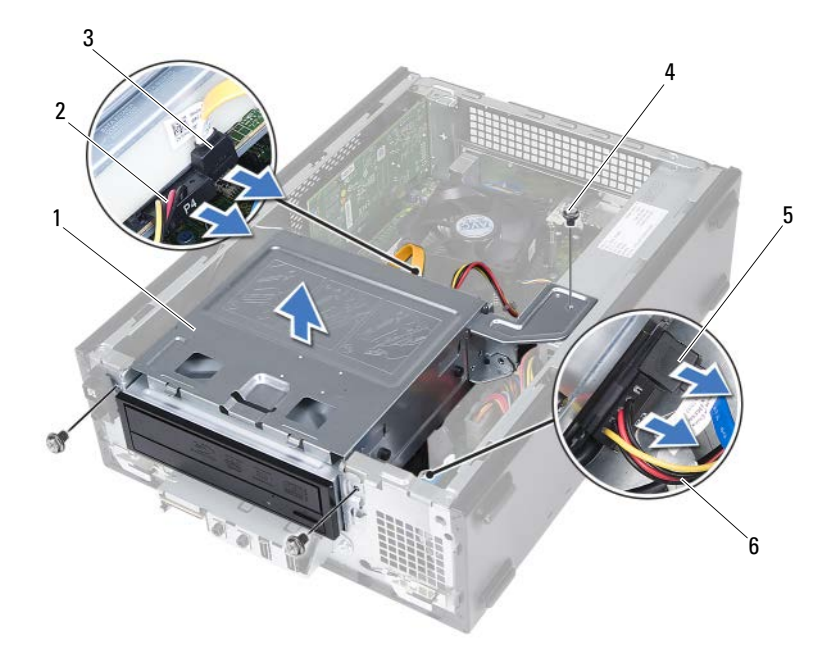

- 
- 3 Datenkabel des optischen Laufwerks 4 Schrauben (3)
- 5 Datenkabel der Festplatte 6 Stromkabel der Festplatte
- 1 Laufwerkträger 2 Stromkabel des optischen Laufwerks
	-
	-

# <span id="page-42-0"></span>Einbauen des Laufwerkträgers

### Verfahren

- 1 Schieben Sie den Laufwerkträger vorsichtig in das Gehäuse.
- 2 Bringen Sie die Schrauben wieder an, mit denen der Laufwerkträger am Gehäuse befestigt ist.
- 3 Verbinden Sie Netz- und Datenkabel mit den Anschlüssen auf dem optischen Laufwerk.
- 4 Verbinden Sie die Netz- und Datenkabel mit den Anschlüssen auf der Festplatte.

- 1 Bringen Sie die Frontverkleidung wieder an. Siehe "Anbringen der [Frontverkleidung" auf Seite 39.](#page-38-0)
- 2 Bauen Sie die Lüfterverkleidung wieder ein. Siehe "Einbauen der [Lüfterverkleidung" auf Seite 20.](#page-19-0)
- 3 Bringen Sie die Computerabdeckung wieder an. Siehe "Anbringen der [Computerabdeckung" auf Seite 18](#page-17-0).
- 4 Folgen Sie den Anweisungen unter "Nach Abschluss der Arbeiten im [Innern des Computers" auf Seite 11](#page-10-0).

# Optisches Laufwerk

WARNUNG: Bevor Sie Arbeiten im Inneren des Computers ausführen, lesen Sie zunächst die im Lieferumfang des Computers enthaltenen Sicherheitshinweise und befolgen Sie die Anweisungen unter ["Bevor Sie beginnen" auf](#page-8-0) Seite 9. Zusätzliche Empfehlungen zur bestmöglichen Umsetzung der Sicherheitsrichtlinien finden Sie auf unserer Website zum Thema Einhaltung gesetzlicher Vorschriften unter der Adresse dell.com/regulatory\_compliance.

# Entfernen des optischen Laufwerks

- 1 Entfernen Sie die Abdeckung des Computers. Siehe "Entfernen der [Computerabdeckung" auf Seite 17](#page-16-0).
- 2 Entfernen Sie die Lüfterverkleidung. Siehe "Entfernen der [Lüfterverkleidung" auf Seite 19.](#page-18-0)
- 3 Entfernen Sie die Frontverkleidung. Siehe "Entfernen der [Frontverkleidung" auf Seite 37.](#page-36-0)
- 4 Entfernen Sie den Laufwerkträger. Siehe "Entfernen des Laufwerkträgers" [auf Seite 41.](#page-40-0)

- Entfernen Sie die Schrauben, mit denen das optische Laufwerk am Laufwerkträger befestigt ist.
- Schieben Sie das optische Laufwerk aus dem Laufwerkträger heraus.

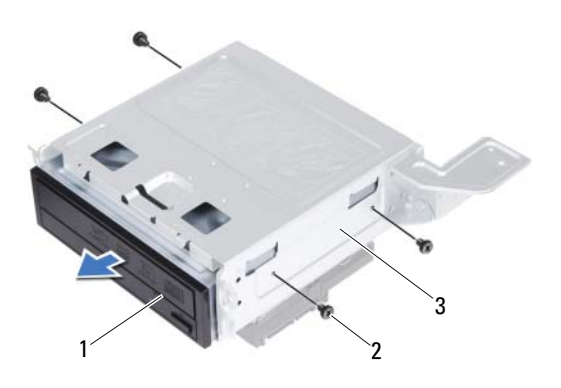

- 1 Optisches Laufwerk 2 Schrauben (4)
- 3 Laufwerkträger
- Bewahren Sie das optische Laufwerk an einem sicheren Ort auf.

# Einbauen des optischen Laufwerks

### Verfahren

- 1 Schieben Sie das optische Laufwerk in den Laufwerkträger.
- 2 Richten Sie die Schraubenöffnungen am optischen Laufwerk mit den Schraubenöffnungen am Laufwerkträger aus.
- 3 Bringen Sie die Schrauben wieder an, mit denen das optische Laufwerk am Laufwerkträger befestigt wird.

- 1 Bauen Sie den Laufwerkträger wieder ein. Siehe "Einbauen des [Laufwerkträgers" auf Seite 43.](#page-42-0)
- 2 Bringen Sie die Frontverkleidung wieder an. Siehe "Anbringen der [Frontverkleidung" auf Seite 39.](#page-38-0)
- 3 Bauen Sie die Lüfterverkleidung wieder ein. Siehe "Einbauen der [Lüfterverkleidung" auf Seite 20.](#page-19-0)
- 4 Bringen Sie die Computerabdeckung wieder an. Siehe "Anbringen der [Computerabdeckung" auf Seite 18](#page-17-0).
- 5 Folgen Sie den Anweisungen unter "Nach Abschluss der Arbeiten im [Innern des Computers" auf Seite 11](#page-10-0).

# **Festplatte**

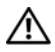

 $\bigwedge$  WARNUNG: Bevor Sie Arbeiten im Inneren des Computers ausführen, lesen Sie zunächst die im Lieferumfang des Computers enthaltenen Sicherheitshinweise und befolgen Sie die Anweisungen unter ["Bevor Sie beginnen" auf](#page-8-0) Seite 9. Zusätzliche Empfehlungen zur bestmöglichen Umsetzung der Sicherheitsrichtlinien finden Sie auf unserer Website zum Thema Einhaltung gesetzlicher Vorschriften unter der Adresse dell.com/regulatory\_compliance.

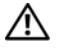

 $\sqrt{!}$  WARNUNG: Wenn Sie die Festplatte aus dem Computer entfernen und das Laufwerk noch heiß ist, *berühren Sie nicht* das Metallgehäuse des Laufwerks.

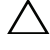

 $\wedge$  VORSICHT: Um Datenverlust zu vermeiden, entfernen Sie die Festplatte nicht, während der Computer eingeschaltet ist oder sich im Energiesparmodus befindet.

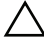

VORSICHT: Festplattenlaufwerke sind äußerst empfindlich. Handhaben Sie die Festplatte mit Vorsicht.

# Entfernen der Festplatte

- 1 Entfernen Sie die Abdeckung des Computers. Siehe "Entfernen der [Computerabdeckung" auf Seite 17](#page-16-0).
- 2 Entfernen Sie die Lüfterverkleidung. Siehe "Entfernen der [Lüfterverkleidung" auf Seite 19.](#page-18-0)
- 3 Entfernen Sie die Frontverkleidung. Siehe "Entfernen der [Frontverkleidung" auf Seite 37.](#page-36-0)
- 4 Entfernen Sie den Laufwerkträger. Siehe "Entfernen des [Laufwerkträgers" auf Seite 41.](#page-40-0)

- 1 Entfernen Sie die Schrauben, mit denen die Festplatte am Laufwerkträger befestigt ist.
- 2 Schieben Sie die Festplatte aus dem Laufwerkträger heraus.

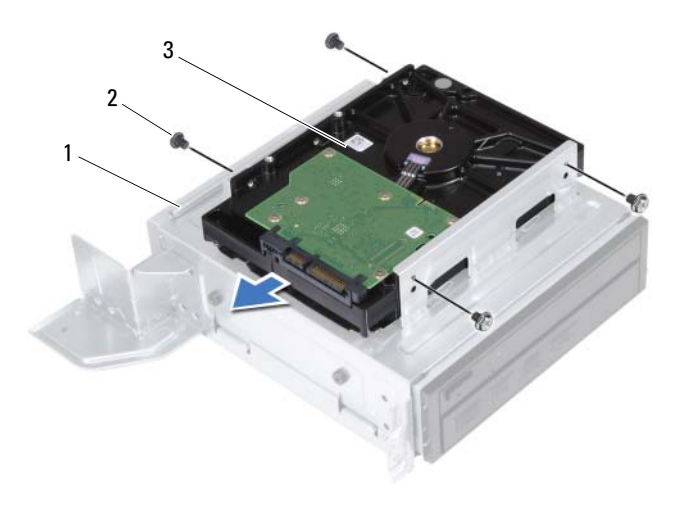

1 Laufwerkträger 12 Schrauben (4)

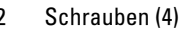

- 3 Festplatte
- 3 Bewahren Sie die Festplatte an einem sicheren Ort auf.

# Einbauen der Festplatte

### Verfahren

- 1 Schieben Sie die Festplatte in den Laufwerkträger.
- 2 Richten Sie die Schraubenöffnungen an der Festplatte mit den Schraubenöffnungen am Laufwerkträger aus.
- 3 Bringen Sie die Schrauben wieder an, mit denen die Festplatte am Laufwerkträger befestigt ist.

- 1 Bauen Sie den Laufwerkträger wieder ein. Siehe "Einbauen des [Laufwerkträgers" auf Seite 43.](#page-42-0)
- 2 Bringen Sie die Frontverkleidung wieder an. Siehe "Anbringen der [Frontverkleidung" auf Seite 39.](#page-38-0)
- 3 Bauen Sie die Lüfterverkleidung wieder ein. Siehe "Einbauen der [Lüfterverkleidung" auf Seite 20.](#page-19-0)
- 4 Bringen Sie die Computerabdeckung wieder an. Siehe "Anbringen der [Computerabdeckung" auf Seite 18](#page-17-0).
- 5 Folgen Sie den Anweisungen unter "Nach Abschluss der Arbeiten im [Innern des Computers" auf Seite 11](#page-10-0).

# Vordere E/A-Leiste

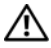

WARNUNG: Bevor Sie Arbeiten im Inneren des Computers ausführen, lesen Sie zunächst die im Lieferumfang des Computers enthaltenen Sicherheitshinweise und befolgen Sie die Anweisungen unter ["Bevor Sie beginnen" auf](#page-8-0) Seite 9. Zusätzliche Empfehlungen zur bestmöglichen Umsetzung der Sicherheitsrichtlinien finden Sie auf unserer Website zum Thema Einhaltung gesetzlicher Vorschriften unter der Adresse dell.com/regulatory\_compliance.

# Entfernen der vorderen E/A-Leiste

### Vorbereitende Arbeitsschritte

- 1 Entfernen Sie die Abdeckung des Computers. Siehe "Entfernen der [Computerabdeckung" auf Seite 17](#page-16-0).
- 2 Entfernen Sie die Lüfterverkleidung. Siehe "Entfernen der [Lüfterverkleidung" auf Seite 19.](#page-18-0)
- 3 Entfernen Sie die Frontverkleidung. Siehe "Entfernen der Frontverkleidung" [auf Seite 37.](#page-36-0)
- 4 Entfernen Sie den Laufwerkträger. Siehe "Entfernen des Laufwerkträgers" [auf Seite 41.](#page-40-0)
- 5 Entfernen Sie gegebenenfalls die PCI-Express x16-Karte. Siehe ["Entfernen der PCI-Express-Karten" auf Seite 29](#page-28-0).

### Verfahren

1 Trennen Sie die Kabel der vorderen E/A-Leiste von den Systemplatinenanschlüssen (USBF1, USBF2 und AUDF1 ). Siehe ["Komponenten der Systemplatine" auf Seite 15](#page-14-0).

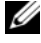

**ANMERKUNG:** Notieren Sie sich vor dem Entfernen von Kabeln die Kabelführung, sodass Sie sie nach dem Wiedereinbau der vorderen E/A-Leiste wieder korrekt verlegen können.

- 2 Entfernen Sie die Kabel der vorderen E/A-Leiste aus der Kabelführung am Gehäuse.
- 3 Entfernen Sie die Schraube, mit der die vordere E/A-Leiste an der Frontblende befestigt ist.
- 4 Schieben Sie die vordere E/A-Leiste zur Seite, um die Klammern von der Frontblende zu entriegeln und um die vordere E/A-Leiste vom Computer abzuziehen.

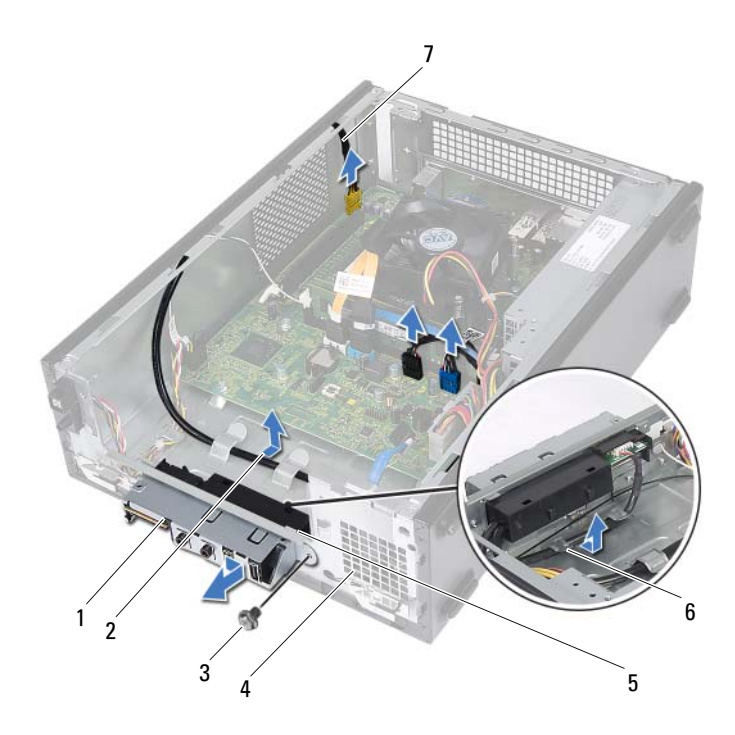

- 1 Vordere E/A-Leiste 2 Kabelführung
- 3 Schraube 4 Frontblende
- 5 Klammern der vorderen E/A-Leiste (4) 6 Kabelführungen
- 7 Kabel der vorderen E/A-Leiste (3)
- 
- -

# Einbauen der vorderen E/A-Leiste

### Verfahren

- 1 Stecken Sie die Klammern der vorderen E/A-Leiste in die Schlitze der Frontblende.
- 2 Schieben Sie die vordere E/A-Leiste zur Seite. Stellen Sie sicher, dass die Schraubenbohrung auf der vorderen E/A-Leiste mit der Schraubenbohrung auf der Frontblende ausgerichtet ist.
- 3 Bringen Sie die Schraube wieder an, mit der die vordere E/A-Leiste an der Frontblende befestigt ist.
- 4 Führen Sie die Kabel der vorderen E/A-Leiste durch die Kabelführungen am Gehäuse.
- 5 Schließen Sie die Kabel der vorderen E/A-Leiste an den Systemplatinenanschlüssen (USBF1, USBF2 und AUDF1 ) an. Siehe ["Komponenten der Systemplatine" auf Seite 15](#page-14-0).

- 1 Bauen Sie gegebenenfalls die PCI-Express x16-Karte wieder ein. Siehe ["Einbauen von PCI-Express-Karten" auf Seite 31.](#page-30-0)
- 2 Bauen Sie den Laufwerkträger wieder ein. Siehe "Einbauen des [Laufwerkträgers" auf Seite 43.](#page-42-0)
- 3 Bringen Sie die Frontverkleidung wieder an. Siehe "Anbringen der [Frontverkleidung" auf Seite 39.](#page-38-0)
- 4 Bauen Sie die Lüfterverkleidung wieder ein. Siehe "Einbauen der [Lüfterverkleidung" auf Seite 20.](#page-19-0)
- **5** Bringen Sie die Computerabdeckung wieder an. Siehe "Anbringen der [Computerabdeckung" auf Seite 18](#page-17-0).
- 6 Folgen Sie den Anweisungen unter "Nach Abschluss der Arbeiten im [Innern des Computers" auf Seite 11](#page-10-0).

# Betriebsschaltermodul

WARNUNG: Bevor Sie Arbeiten im Inneren des Computers ausführen, lesen Sie zunächst die im Lieferumfang des Computers enthaltenen Sicherheitshinweise und befolgen Sie die Anweisungen unter ["Bevor Sie beginnen" auf](#page-8-0) Seite 9. Zusätzliche Empfehlungen zur bestmöglichen Umsetzung der Sicherheitsrichtlinien finden Sie auf unserer Website zum Thema Einhaltung gesetzlicher Vorschriften unter der Adresse dell.com/regulatory\_compliance.

# Entfernen des Betriebsschaltermoduls

- 1 Entfernen Sie die Abdeckung des Computers. Siehe "Entfernen der [Computerabdeckung" auf Seite 17](#page-16-0).
- 2 Entfernen Sie die Lüfterverkleidung. Siehe "Entfernen der [Lüfterverkleidung" auf Seite 19.](#page-18-0)
- 3 Entfernen Sie die Frontverkleidung. Siehe "Entfernen der Frontverkleidung" [auf Seite 37.](#page-36-0)
- 4 Entfernen Sie den Laufwerkträger. Siehe "Entfernen des Laufwerkträgers" [auf Seite 41.](#page-40-0)

- 1 Trennen Sie das Kabel des Betriebsschaltermoduls vom Systemplatinenanschluss (LEDH1). Siehe "Komponenten der [Systemplatine" auf Seite 15.](#page-14-0)
- 2 Entfernen Sie das Kabel des Betriebsschaltermoduls aus den Kabelführungen am Gehäuse.
- 3 Drücken Sie auf die Halterungen des Betriebsschaltermoduls, um das Betriebsschaltermodul von der Frontblende zu entriegeln.
- 4 Schieben Sie das Betriebsschaltermodul zusammen mit seinem Kabel durch den Schlitz der Frontblende.
- 5 Bewahren Sie das Betriebsschaltermodul an einem sicheren Ort auf.

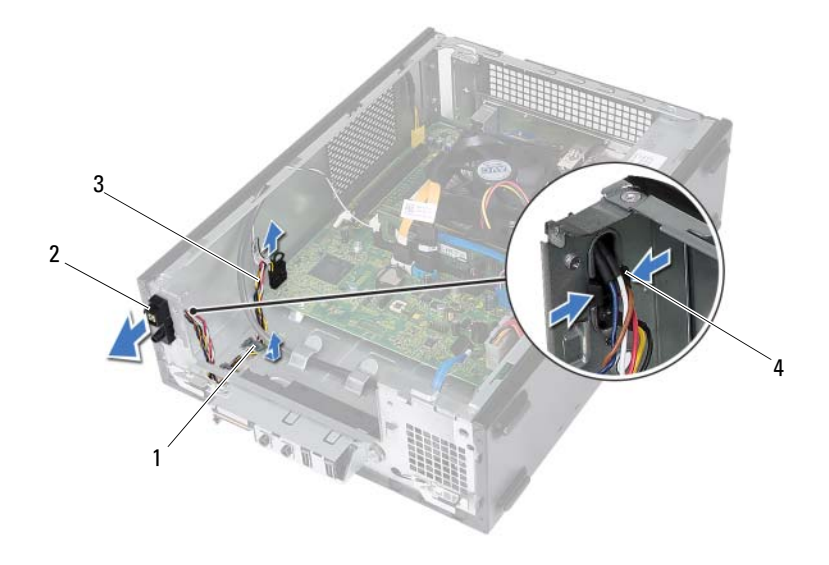

- 
- 1 Kabelführung 2 Betriebsschaltermodul
- 3 Kabel des Betriebsschaltermoduls 4 Halterungen (2)
	-

# Einbauen des Betriebsschaltermoduls

### Verfahren

- 1 Schieben Sie das Kabel des Betriebsschaltermoduls durch den Schlitz der Frontblende.
- 2 Richten Sie die Betriebsschaltermodul-Halterungen an den Schlitzen in der Frontblende aus und schieben Sie sie hinein.
- 3 Führen Sie das Kabel des Betriebsschaltermoduls durch die Kabelführungen am Gehäuse.
- 4 Schließen Sie das Kabel des Betriebsschaltermoduls an den Systemplatinenanschluss (LEDH1) an. Siehe "Komponenten der [Systemplatine" auf Seite 15.](#page-14-0)

- 1 Bauen Sie den Laufwerkträger wieder ein. Siehe "Einbauen des [Laufwerkträgers" auf Seite 43.](#page-42-0)
- 2 Bringen Sie die Frontverkleidung wieder an. Siehe "Anbringen der [Frontverkleidung" auf Seite 39.](#page-38-0)
- 3 Bauen Sie die Lüfterverkleidung wieder ein. Siehe "Einbauen der [Lüfterverkleidung" auf Seite 20.](#page-19-0)
- 4 Bringen Sie die Computerabdeckung wieder an. Siehe "Anbringen der [Computerabdeckung" auf Seite 18](#page-17-0).
- 5 Folgen Sie den Anweisungen unter "Nach Abschluss der Arbeiten im [Innern des Computers" auf Seite 11](#page-10-0).

# Netzteil

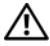

WARNUNG: Bevor Sie Arbeiten im Inneren des Computers ausführen, lesen Sie zunächst die im Lieferumfang des Computers enthaltenen Sicherheitshinweise und befolgen Sie die Anweisungen unter ["Bevor Sie beginnen" auf](#page-8-0) Seite 9. Zusätzliche Empfehlungen zur bestmöglichen Umsetzung der Sicherheitsrichtlinien finden Sie auf unserer Website zum Thema Einhaltung gesetzlicher Vorschriften unter der Adresse dell.com/regulatory\_compliance.

# Entfernen des Netzteils

- 1 Entfernen Sie die Abdeckung des Computers. Siehe "Entfernen der [Computerabdeckung" auf Seite 17](#page-16-0).
- 2 Entfernen Sie die Lüfterverkleidung. Siehe "Entfernen der [Lüfterverkleidung" auf Seite 19.](#page-18-0)
- 3 Entfernen Sie den Laufwerkträger. Siehe "Entfernen des Laufwerkträgers" [auf Seite 41.](#page-40-0)
- 4 Entfernen Sie das/die Speichermodul(e). Siehe "Entfernen von [Speichermodulen" auf Seite 23](#page-22-0). Notieren Sie, welches Speichermodul aus welchem DIMM-Steckplatz entnommen wurde, damit die Speichermodule beim Einbau des Netzteils wieder in den gleichen Steckplatz eingesetzt werden können.
- 5 Entfernen Sie gegebenenfalls die Mini-Card. Siehe ["Entfernen der Mini-](#page-32-0)[Card" auf Seite 33.](#page-32-0)
- 6 Entfernen Sie gegebenenfalls alle PCI-Express-Karten. Siehe "Entfernen [der PCI-Express-Karten" auf Seite 29.](#page-28-0)
- 7 Entfernen Sie die Prozessorlüfter- und Kühlkörperbaugruppe. Siehe ["Entfernen der Prozessorlüfter- und Kühlkörperbaugruppe" auf Seite 65.](#page-64-0)
- 8 Entfernen Sie den Prozessor. Siehe "Entfernen des Prozessors" [auf Seite 69.](#page-68-0)
- 9 Entfernen Sie die Systemplatine. Siehe "Entfernen der Systemplatine" [auf Seite 77.](#page-76-0)

- 1 Entfernen Sie die Schrauben, mit denen das Netzteil am Gehäuse befestigt ist.
- 2 Schieben Sie das Netzteil weg vom Gehäuse und entfernen Sie es aus dem Computer.

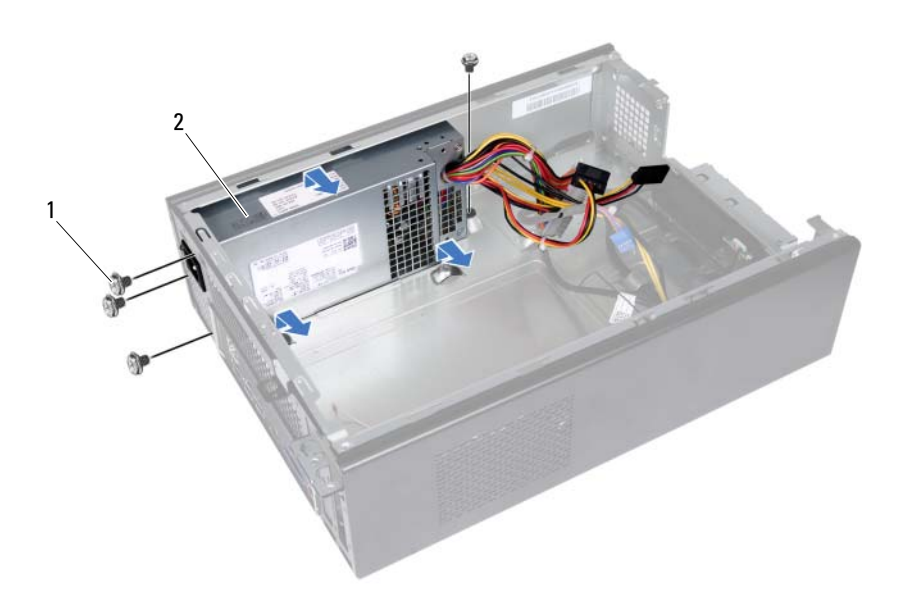

1 Schrauben (4) 2 Netzteil

# Einbauen des Netzteils

### Verfahren

- 1 Schieben Sie das Netzteil in Richtung der Gehäuserückseite.
- 2 Richten Sie die Schraubenbohrungen am Netzteil an den Schraubenbohrungen am Gehäuse aus.
- 3 Bringen Sie die Schrauben wieder an, mit denen das Netzteil am Gehäuse befestigt wird.

- 1 Bauen Sie die Systemplatine ein. Siehe "Einbauen der Systemplatine" [auf Seite 79.](#page-78-0)
- 2 Bauen Sie den Prozessor ein. Siehe ["Einbauen des Prozessors" auf Seite 70.](#page-69-0)
- 3 Bauen Sie die Prozessorlüfter- und Kühlkörperbaugruppe wieder ein. Siehe "Einbauen der Prozessorlüfter- und Kühlkörperbaugruppe" [auf Seite 67.](#page-66-0)
- 4 Setzen Sie gegebenenfalls die PCI-Express-Karten wieder ein. Siehe ["Einbauen von PCI-Express-Karten" auf Seite 31.](#page-30-0)
- 5 Bauen Sie gegebenenfalls die Mini-Card wieder ein. Siehe "Einbauen [der Mini-Card" auf Seite 35.](#page-34-0)
- 6 Bauen Sie die Speichermodule wieder ein. Siehe "Einbauen von [Speichermodulen" auf Seite 25](#page-24-0).
- 7 Bauen Sie den Laufwerkträger wieder ein. Siehe "Einbauen des [Laufwerkträgers" auf Seite 43.](#page-42-0)
- 8 Bauen Sie die Lüfterverkleidung wieder ein. Siehe "Einbauen der [Lüfterverkleidung" auf Seite 20.](#page-19-0)
- 9 Bringen Sie die Computerabdeckung wieder an. Siehe "Anbringen der [Computerabdeckung" auf Seite 18](#page-17-0).
- 10 Folgen Sie den Anweisungen unter "Nach Abschluss der Arbeiten im [Innern des Computers" auf Seite 11](#page-10-0).

# 16

# Prozessorlüfter und Kühlkörperbaugruppe

WARNUNG: Bevor Sie Arbeiten im Inneren des Computers ausführen, lesen Sie zunächst die im Lieferumfang des Computers enthaltenen Sicherheitshinweise und befolgen Sie die Anweisungen unter ["Bevor Sie beginnen" auf](#page-8-0) Seite 9. Zusätzliche Empfehlungen zur bestmöglichen Umsetzung der Sicherheitsrichtlinien finden Sie auf unserer Website zum Thema Einhaltung gesetzlicher Vorschriften unter der Adresse dell.com/regulatory\_compliance.

# <span id="page-64-0"></span>Entfernen der Prozessorlüfter- und Kühlkörperbaugruppe

- 1 Entfernen Sie die Abdeckung des Computers. Siehe ["Entfernen der Computerabdeckung" auf Seite 17.](#page-16-0)
- 2 Entfernen Sie die Lüfterverkleidung. Siehe "Entfernen der [Lüfterverkleidung" auf Seite 19.](#page-18-0)

 $\bigwedge$  WARNUNG: Trotz der Kunststoffummantelung kann die Prozessorlüfterund Kühlkörperbaugruppe bei Normalbetrieb sehr heiß sein. Sie müssen den Kühlkörper ausreichend lange abkühlen lassen, bevor Sie ihn berühren.

- $\wedge$  VORSICHT: Um eine maximale Kühlleistung für den Prozessor sicherzustellen, vermeiden Sie jede Berührung der Wärmeleitbereiche auf der Prozessorlüfterund Kühlkörperbaugruppe. Durch Hautfette kann die Wärmeleitfähigkeit der Wärmeleitpaste verringert werden.
- 1 Trennen Sie das Lüfterkabel vom Anschluss auf der Systemplatine (FANCPU1). Siehe ["Komponenten der Systemplatine" auf Seite 15](#page-14-0).
- 2 Lösen Sie mit einem Schlitzschraubendreher die vier unverlierbaren Schrauben, mit denen die Prozessorlüfter- und Kühlkörperbaugruppe an der Systemplatine befestigt ist.

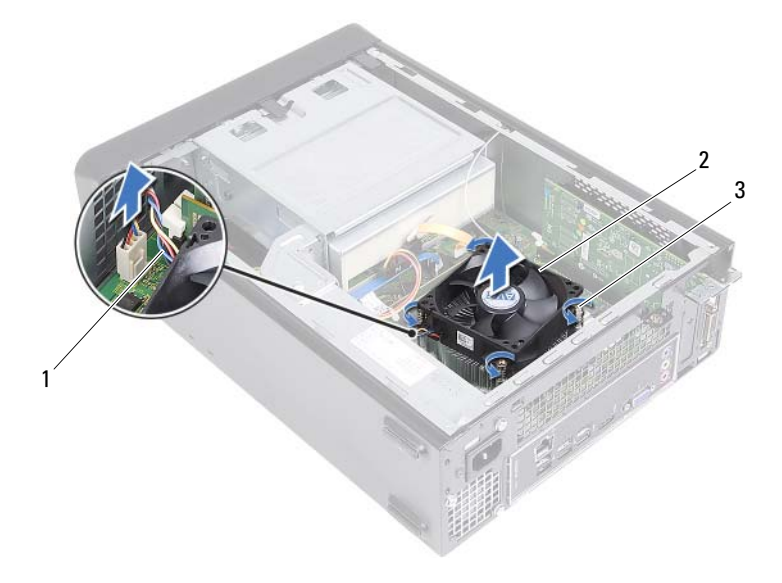

- 
- 1 Prozessorlüfterkabel 2 Prozessorlüfter- und Kühlkörperbaugruppe
- 3 Unverlierbare Schrauben (4)
- 3 Heben Sie die Prozessorlüfter- und Kühlkörperbaugruppe aus dem Computer.

# <span id="page-66-0"></span>Einbauen der Prozessorlüfter- und Kühlkörperbaugruppe

### Verfahren

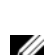

 $\triangle$  VORSICHT: Eine Fehlausrichtung der Prozessorlüfter- und Kühlkörperbaugruppe kann eine Beschädigung der Systemplatine und des Prozessors verursachen.

**ANMERKUNG:** Sie können die ursprüngliche Wärmeleitpaste erneut verwenden, wenn der alte Prozessor und die zugehörige Prozessorlüfter- und Kühlkörperbaugruppe zusammen wieder eingebaut werden. Falls entweder der Prozessor oder die Prozessorlüfter- und Kühlkörperbaugruppe ersetzt wird, verwenden Sie die im Paket enthaltene Wärmeleitpaste, um sicherzustellen, dass die erforderliche Wärmeleitfähigkeit erreicht wird.

- 1 Tragen Sie gegebenenfalls oben auf dem Prozessor neue Wärmeleitpaste auf.
- 2 Halten Sie die Prozessorlüfter- und Kühlkörperbaugruppe über den Prozessor.
- 3 Richten Sie die unverlierbaren Schrauben an der Prozessorlüfter- und Kühlkörperbaugruppe an den Schraubenöffnungen auf der Systemplatine aus.
- 4 Ziehen Sie die unverlierbaren Schrauben fest, mit denen die Prozessorlüfterund Kühlkörperbaugruppe auf der Systemplatine befestigt ist.
- 5 Schließen Sie das Prozessorlüfterkabel an den Systemplatinenanschluss an (FANCPU1). Siehe ["Komponenten der Systemplatine" auf Seite 15.](#page-14-0)

- 1 Bauen Sie die Lüfterverkleidung wieder ein. Siehe "Einbauen der [Lüfterverkleidung" auf Seite 20.](#page-19-0)
- 2 Bringen Sie die Computerabdeckung wieder an. Siehe "Anbringen der [Computerabdeckung" auf Seite 18](#page-17-0).
- 3 Folgen Sie den Anweisungen unter "Nach Abschluss der Arbeiten im [Innern des Computers" auf Seite 11](#page-10-0).

# 17

# Prozessor

WARNUNG: Bevor Sie Arbeiten im Inneren des Computers ausführen, lesen Sie zunächst die im Lieferumfang des Computers enthaltenen Sicherheitshinweise und befolgen Sie die Anweisungen unter ["Bevor Sie beginnen" auf Seite 9.](#page-8-0) Zusätzliche Empfehlungen zur bestmöglichen Umsetzung der Sicherheitsrichtlinien finden Sie auf unserer Website zum Thema Einhaltung gesetzlicher Vorschriften unter der Adresse dell.com/regulatory\_compliance.

# <span id="page-68-0"></span>Entfernen des Prozessors

- 1 Entfernen Sie die Abdeckung des Computers. Siehe "Entfernen der [Computerabdeckung" auf Seite 17](#page-16-0).
- 2 Entfernen Sie die Lüfterverkleidung. Siehe "Entfernen der [Lüfterverkleidung" auf Seite 19.](#page-18-0)
- 3 Entfernen Sie die Prozessorlüfter- und Kühlkörperbaugruppe. Siehe ["Entfernen der Prozessorlüfter- und Kühlkörperbaugruppe" auf Seite 65.](#page-64-0)

- 1 Drücken Sie den Entriegelungshebel nach unten und weg vom Prozessor, um diesen aus der Sicherungslasche zu lösen.
- 2 Ziehen Sie den Entriegelungshebel ganz nach oben, um die Prozessorabdeckung zu öffnen.

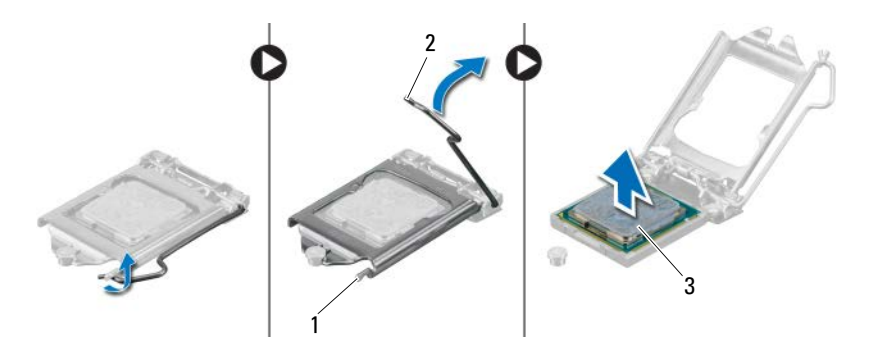

- 1 Sicherungslasche 2 Entriegelungshebel
- 3 Prozessor

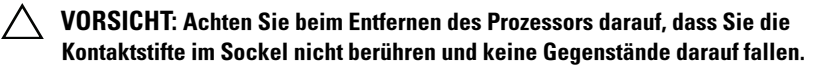

3 Öffnen Sie die Prozessorabdeckung und nehmen Sie den Prozessor vorsichtig aus dem Prozessorsockel.

## <span id="page-69-0"></span>Einbauen des Prozessors

### Verfahren

1 Packen Sie den neuen Prozessor aus und achten Sie dabei darauf, die Unterseite des Prozessors nicht zu berühren.

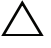

 $\bigwedge$  VORSICHT: Sie müssen den Prozessor korrekt in den Sockel einsetzen, um Schäden am Prozessor zu vermeiden.

2 Ziehen Sie den Entriegelungshebel auf dem Sockel gegebenenfalls ganz nach oben.

- 3 Richten Sie die Führungskerben am Prozessor an den Ausrichtungshalterungen am Sockel aus.
- 4 Richten Sie die Pin-1-Ecke des Prozessors an der Pin-1-Ecke des Prozessorsockels aus und setzen Sie den Prozessor in den Prozessorsockel ein.

Setzen Sie den Prozessor vorsichtig in den Sockel, und stellen Sie dabei sicher, dass der Prozessor korrekt ausgerichtet ist.

- 5 Wenn der Prozessor vollständig im Sockel eingesetzt ist, schließen Sie die Prozessorabdeckung.
- 6 Drehen Sie den Entriegelungshebel nach unten und setzen Sie ihn unter die Sicherungslasche der Prozessorabdeckung.

### VORSICHT: Stellen Sie sicher, dass sich die Kerbe der Prozessorabdeckung unter dem Führungsstift befindet.

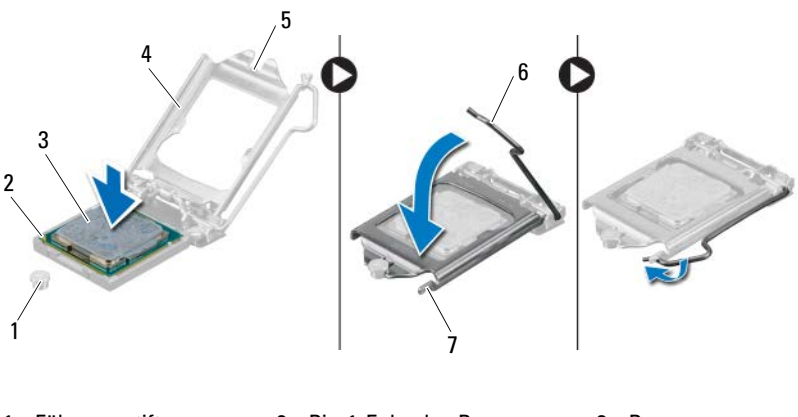

- 
- 4 Prozessorabdeckung 5 Kerbe der
- 1 Führungsstift 2 Pin-1-Ecke des Prozessors 3 Prozessor

Prozessorabdeckung

- 
- 6 Entriegelungshebel

7 Sicherungslasche

- 1 Bauen Sie die Prozessorlüfter- und Kühlkörperbaugruppe wieder ein. Siehe ["Einbauen der Prozessorlüfter- und Kühlkörperbaugruppe" auf Seite 67.](#page-66-0)
- 2 Bauen Sie die Lüfterverkleidung wieder ein. Siehe "Einbauen der [Lüfterverkleidung" auf Seite 20.](#page-19-0)
- 3 Bringen Sie die Computerabdeckung wieder an. Siehe "Anbringen der [Computerabdeckung" auf Seite 18.](#page-17-0)
- 4 Folgen Sie den Anweisungen unter "Nach Abschluss der Arbeiten im [Innern des Computers" auf Seite 11](#page-10-0).
# Knopfzellenbatterie

WARNUNG: Bevor Sie Arbeiten im Inneren des Computers ausführen, lesen Sie zunächst die im Lieferumfang des Computers enthaltenen Sicherheitshinweise und befolgen Sie die Anweisungen unter ["Bevor Sie beginnen" auf](#page-8-0) Seite 9. Zusätzliche Empfehlungen zur bestmöglichen Umsetzung der Sicherheitsrichtlinien finden Sie auf unserer Website zum Thema Einhaltung gesetzlicher Vorschriften unter der Adresse dell.com/regulatory\_compliance.

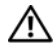

WARNUNG: Bei unsachgemäßem Einbau kann ein Akku explodieren. Ersetzen Sie den Akku nur mit typgleichen oder äquivalenten Modellen. Leere Batterien sind den Herstelleranweisungen entsprechend zu entsorgen.

# Entfernen der Knopfzellenbatterie

 $\triangle$  VORSICHT: Durch das Entfernen der Knopfzellenbatterie werden die BIOS-Einstellungen auf die Standardwerte zurückgestellt. Daher sollten Sie vor dem Entfernen der Knopfzellenbatterie die BIOS-Einstellungen notieren. Siehe ["System-Setup" auf Seite 81](#page-80-0) für Anweisungen zum Aufrufen des System-Setup-Programms.

### Vorbereitende Arbeitsschritte

- 1 Entfernen Sie die Abdeckung des Computers. Siehe "Entfernen der [Computerabdeckung" auf Seite 17](#page-16-0).
- 2 Entfernen Sie die Lüfterverkleidung. Siehe "Entfernen der [Lüfterverkleidung" auf Seite 19.](#page-18-0)
- 3 Entfernen Sie die Frontverkleidung. Siehe "Entfernen der Frontverkleidung" [auf Seite 37.](#page-36-0)
- 4 Entfernen Sie den Laufwerkträger. Siehe "Entfernen des Laufwerkträgers" [auf Seite 41.](#page-40-0)

#### Verfahren

- 1 Machen Sie den Batteriesockel ausfindig. Siehe "Komponenten der [Systemplatine" auf Seite 15.](#page-14-0)
- 2 Drücken Sie den Batterieentriegelungshebel von der Batterie weg, bis sich die Knopfzellenbatterie aus dem Sockel löst.

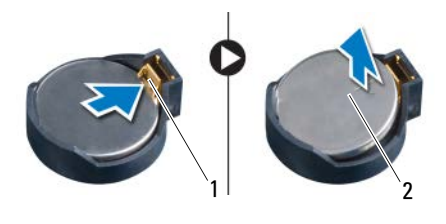

1 Batterieentriegelungshebel 2 Knopfzellenbatterie

## Einbauen der Knopfzellenbatterie

### Verfahren

1 Setzen Sie die neue Batterie mit der mit *+* beschrifteten Seite nach oben in den Sockel ein und drücken Sie sie dann in Position.

### Abschließende Arbeitsschritte

- 1 Bauen Sie den Laufwerkträger wieder ein. Siehe "Einbauen des [Laufwerkträgers" auf Seite 43.](#page-42-0)
- 2 Bringen Sie die Frontverkleidung wieder an. Siehe "Anbringen der [Frontverkleidung" auf Seite 39.](#page-38-0)
- 3 Bauen Sie die Lüfterverkleidung wieder ein. Siehe "Einbauen der [Lüfterverkleidung" auf Seite 20.](#page-19-0)
- 4 Bringen Sie die Computerabdeckung wieder an. Siehe "Anbringen der [Computerabdeckung" auf Seite 18.](#page-17-0)
- 5 Folgen Sie den Anweisungen unter "Nach Abschluss der Arbeiten im [Innern des Computers" auf Seite 11](#page-10-0).
- 6 Rufen Sie das System-Setup-Programm auf und stellen Sie die Uhrzeit und das Datum ein. Siehe ["Aufrufen des System-Setups" auf Seite 81](#page-80-1).
- 7 Aktualisieren Sie die BIOS-Einstellungen mit den Werten, die Sie vor der Entnahme der Knopfzellenbatterie notiert haben. Siehe "System-Setup" [auf Seite 81.](#page-80-0)

# **Systemplatine**

 $\bigwedge$  WARNUNG: Bevor Sie Arbeiten im Inneren des Computers ausführen, lesen Sie zunächst die im Lieferumfang des Computers enthaltenen Sicherheitshinweise und befolgen Sie die Anweisungen unter ["Bevor Sie beginnen" auf](#page-8-0) Seite 9. Zusätzliche Empfehlungen zur bestmöglichen Umsetzung der Sicherheitsrichtlinien finden Sie auf unserer Website zum Thema Einhaltung gesetzlicher Vorschriften unter der Adresse dell.com/regulatory\_compliance.

## Entfernen der Systemplatine

#### Vorbereitende Arbeitsschritte

- 1 Entfernen Sie die Abdeckung des Computers. Siehe "Entfernen der [Computerabdeckung" auf Seite 17](#page-16-0).
- 2 Entfernen Sie die Lüfterverkleidung. Siehe "Entfernen der [Lüfterverkleidung" auf Seite 19.](#page-18-0)
- 3 Entfernen Sie die Frontverkleidung. Siehe "Entfernen der Frontverkleidung" [auf Seite 37.](#page-36-0)
- 4 Entfernen Sie den Laufwerkträger. Siehe "Entfernen des Laufwerkträgers" [auf Seite 41.](#page-40-0)
- 5 Entfernen Sie das/die Speichermodul(e). Siehe "Entfernen von [Speichermodulen" auf Seite 23](#page-22-0). Notieren Sie, welches Speichermodul aus welchem DIMM-Steckplatz entnommen wurde, damit die Speichermodule beim Einbau der Systemplatine wieder in den gleichen Steckplatz eingesetzt werden können.
- 6 Entfernen Sie gegebenenfalls die Mini-Card. Siehe ["Entfernen der Mini-](#page-32-0)[Card" auf Seite 33.](#page-32-0)
- 7 Entfernen Sie gegebenenfalls alle PCI-Express-Karten. Siehe "Entfernen [der PCI-Express-Karten" auf Seite 29.](#page-28-0)
- 8 Entfernen Sie die Prozessorlüfter- und Kühlkörperbaugruppe. Siehe ["Entfernen der Prozessorlüfter- und Kühlkörperbaugruppe" auf Seite 65.](#page-64-0)
- 9 Entfernen Sie den Prozessor. Siehe "Entfernen des Prozessors" [auf Seite 69.](#page-68-0)

#### Verfahren

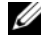

ANMERKUNG: Die Service-Tag-Nummer Ihres Computers befindet sich auf der Systemplatine. Nach Einbau der Systemplatine müssen Sie die Service Tag (Service-Tag-Nummer) im BIOS eingeben.

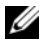

**ANMERKUNG:** Bevor Sie die Kabel von der Systemplatine trennen, notieren Sie sich die Position der Anschlüsse, sodass Sie sie nach Einbau der Systemplatine wieder korrekt anschließen können.

- 1 Trennen Sie alle Kabel von ihren Anschlüssen auf der Systemplatine.
- 2 Entfernen Sie die Schrauben, mit denen die Systemplatine am Gehäuse befestigt ist.
- 3 Heben Sie die Systemplatine vorsichtig nach oben aus dem Gehäuse heraus.

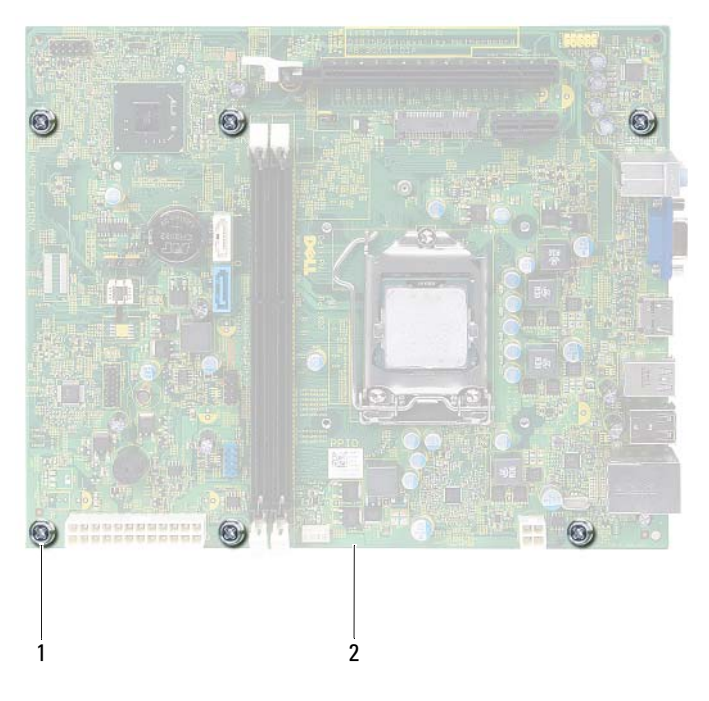

1 Schrauben (6) 2 Systemplatine

4 Vergleichen Sie die entfernte Systemplatine mit der neuen Systemplatine und vergewissern Sie sich, dass sie identisch sind.

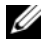

 $\mathbb Z$  **ANMERKUNG:** Einige Komponenten und Anschlüsse auf der neuen Systemplatine befinden sich möglicherweise an anderer Stelle als die Komponenten und Anschlüsse auf der alten Systemplatine.

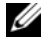

**ANMERKUNG:** Die Jumper-Einstellungen auf der Ersatz-Systemplatine wurden im Werk festgelegt.

### Einbauen der Systemplatine

### Verfahren

- 1 Heben Sie die Systemplatine vorsichtig in das Gehäuse und schieben Sie sie zur Rückseite des Computers.
- 2 Befestigen Sie mithilfe der Schrauben die Systemplatine wieder am Gehäuse.
- 3 Verlegen Sie die Kabel, die Sie von den Anschlüssen der Systemplatine getrennt haben, und schließen Sie sie wieder an.

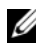

**ZANMERKUNG:** Informationen zu den Systemplatinenanschlüssen finden Sie unter ["Komponenten der Systemplatine" auf Seite 15](#page-14-0).

### Abschließende Arbeitsschritte

- 1 Bauen Sie den Prozessor ein. Siehe ["Einbauen des Prozessors" auf Seite 70.](#page-69-0)
- 2 Bringen Sie die Frontverkleidung wieder an. Siehe "Anbringen der [Frontverkleidung" auf Seite 39.](#page-38-0)
- 3 Bauen Sie die Lüfterverkleidung wieder ein. Siehe "Einbauen der [Lüfterverkleidung" auf Seite 20.](#page-19-0)
- 4 Bauen Sie die Prozessorlüfter- und Kühlkörperbaugruppe wieder ein. Siehe ["Einbauen der Prozessorlüfter- und Kühlkörperbaugruppe" auf Seite 67.](#page-66-0)
- 5 Setzen Sie gegebenenfalls die PCI-Express-Karten wieder ein. Siehe ["Einbauen von PCI-Express-Karten" auf Seite 31.](#page-30-0)
- 6 Bauen Sie gegebenenfalls die Mini-Card wieder ein. Siehe "Einbauen [der Mini-Card" auf Seite 35.](#page-34-0)
- 7 Bauen Sie die Speichermodule wieder ein. Siehe "Einbauen von [Speichermodulen" auf Seite 25](#page-24-0).
- 8 Bauen Sie den Laufwerkträger wieder ein. Siehe "Einbauen des [Laufwerkträgers" auf Seite 43.](#page-42-0)
- **9** Bringen Sie die Computerabdeckung wieder an. Siehe "Anbringen der [Computerabdeckung" auf Seite 18.](#page-17-0)
- 10 Folgen Sie den Anweisungen unter "Nach Abschluss der Arbeiten im [Innern des Computers" auf Seite 11](#page-10-0).

## Eingabe der Service-Tag-Nummer im BIOS

- 1 Schalten Sie den Computer ein.
- 2 Drücken Sie während des POST-Vorgangs auf <F2>, um das System-Setup-Programm aufzurufen.
- 3 Navigieren Sie zur Hauptregisterkarte und geben Sie die Service-Tag-Nummer in das Feld **Service-Tag-Einstellung** ein.
- **ANMERKUNG:** Die Service-Tag-Nummer kann im Feld "Set Service Input" (Service-Eingabe einstellen) nur dann manuell eingegeben werden, wenn keine Service-Tag-Nummer vorhanden ist.

# <span id="page-80-2"></span><span id="page-80-0"></span>System-Setup

# Übersicht

Das System-Setup kann wie folgt eingesetzt werden:

- Einholen von Informationen über die auf Ihrem Computer installierte Hardware, z. B. Größe des Arbeitsspeichers, Größe der Festplatte usw.
- Ändern von Informationen zur Systemkonfiguration.
- Einstellen oder Ändern von benutzerwählbaren Optionen, wie etwa Kennwort, Art der installierten Festplatte, Aktivieren oder Deaktivieren von Basisgeräten etc.

**ANMERKUNG:** Vor dem Ändern des System-Setups sollten Sie sich die Einstellungen des System-Setup-Bildschirms notieren, um gegebenenfalls später darauf zurückgreifen zu können.

# <span id="page-80-3"></span><span id="page-80-1"></span>Aufrufen des System-Setups

- 1 Schalten Sie den Computer ein oder führen Sie einen Neustart aus.
- 2 Wenn während des POST das blaue DELL-Logo angezeigt wird, warten Sie auf Aufforderung zum Drücken von F2 und drücken Sie dann sofort die Taste <F2>.

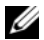

**ANMERKUNG:** Die Aufforderung zum Drücken von <F2> bedeutet, dass die Tastatur initialisiert wurde. Diese Eingabeaufforderung ist unter Umständen nur kurz zu sehen. Beobachten Sie daher aufmerksam den Bildschirm und drücken Sie dann <F2>. Wenn Sie <F2> vor der entsprechenden Aufforderung drücken, hat dieser Tastendruck keine Auswirkung. Falls Sie zu lange gewartet haben und bereits das Betriebssystem-Logo zu sehen ist, warten Sie weiter, bis der Desktop von Microsoft Windows angezeigt wird. Fahren Sie den Computer anschließend herunter, und versuchen Sie es erneut. Siehe ["Schalten Sie den Computer und alle daran angeschlossenen Geräte aus"](#page-8-1)  [auf Seite 9](#page-8-1).

### System-Setup-Bildschirme

Auf dem System-Setup-Bildschirm werden die aktuellen oder veränderbaren Konfigurationsdaten des Computers angezeigt. Die Informationen im Bildschirm sind in drei Bereiche aufgeteilt: **Setup Item** (Setup-Element), aktiver **Help Screen** (Hilfebildschirm) und **Key Functions** (Tastenfunktionen).

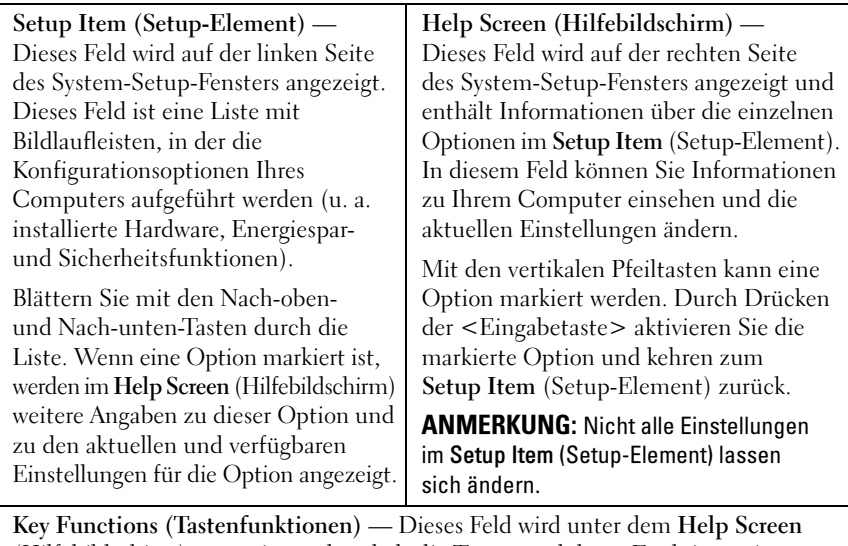

(Hilfebildschirm) angezeigt und enthält die Tasten und deren Funktionen im aktiven System-Setup-Feld.

#### System-Setup-Optionen

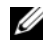

**ANMERKUNG:** Je nach Computer und installierten Geräten werden die Elemente in diesem Abschnitt möglicherweise gar nicht oder anders als aufgeführt angezeigt.

#### **Main (Hauptmenü) — System Information (Systeminformationen)**

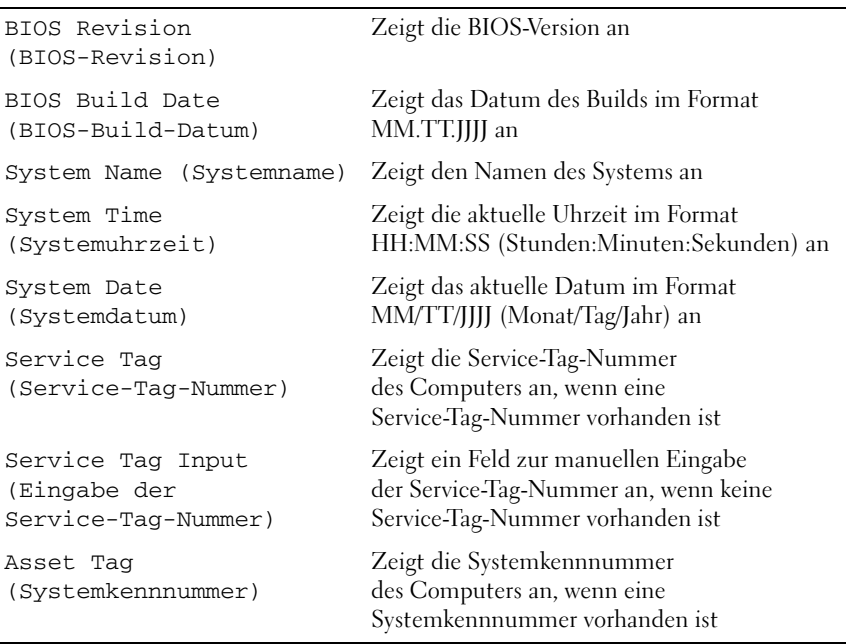

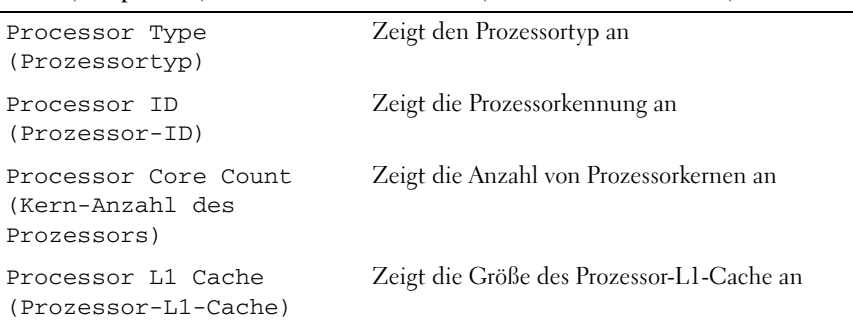

#### **Main (Hauptmenü) — Processor Information (Prozessorinformationen)**

**Main (Hauptmenü) — Processor Information (Prozessorinformationen)** *(Fortsetzung)*

| Processor L2 Cache<br>(Prozessor-L2-Cache) | Zeigt die Größe des Prozessor-L2-Cache an |
|--------------------------------------------|-------------------------------------------|
| Processor L3 Cache<br>(Prozessor-L3-Cache) | Zeigt die Größe des Prozessor-L3-Cache an |

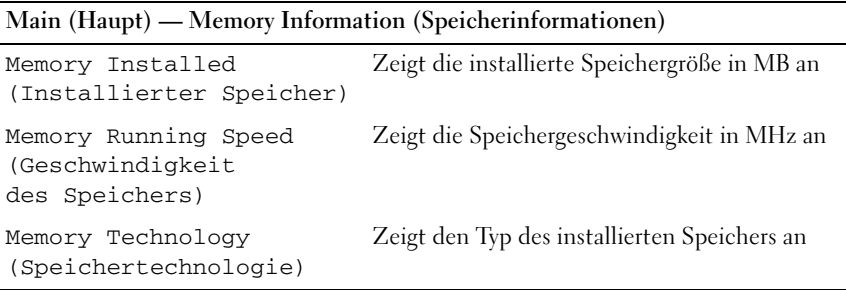

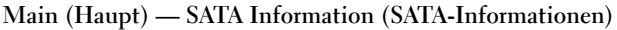

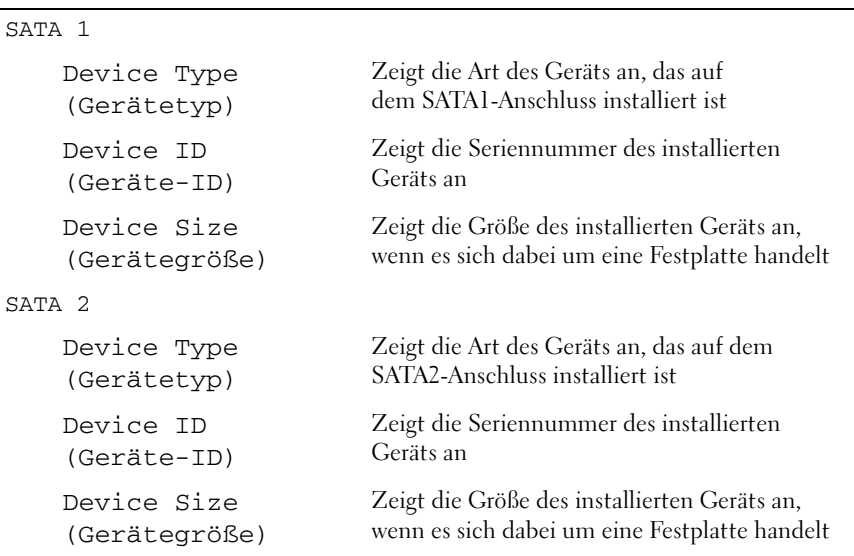

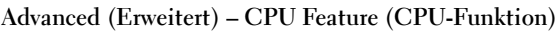

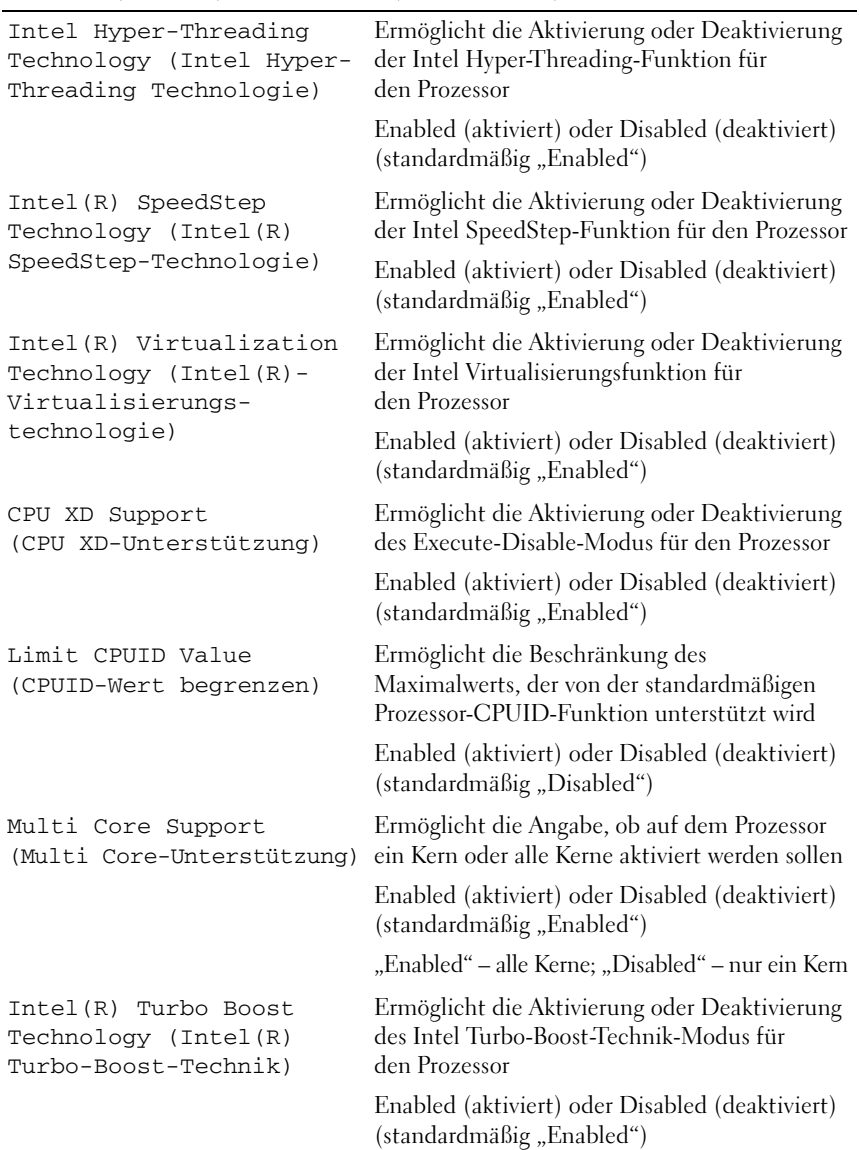

#### **Advanced (Erweitert) — USB Configuration (USB-Konfiguration)**

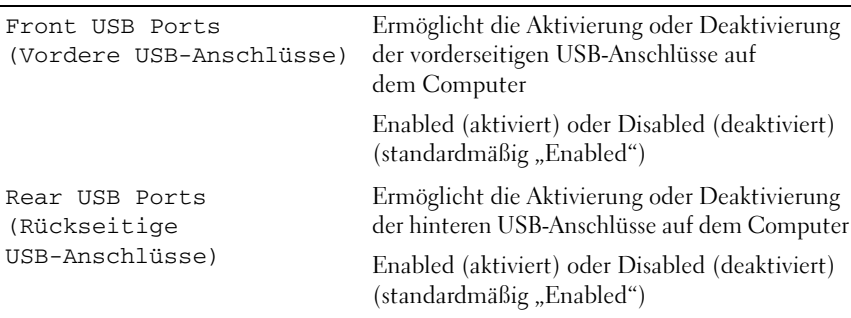

#### **Advanced (Erweitert) — Onboard Device Configuration (Konfiguration der integrierten Geräte)**

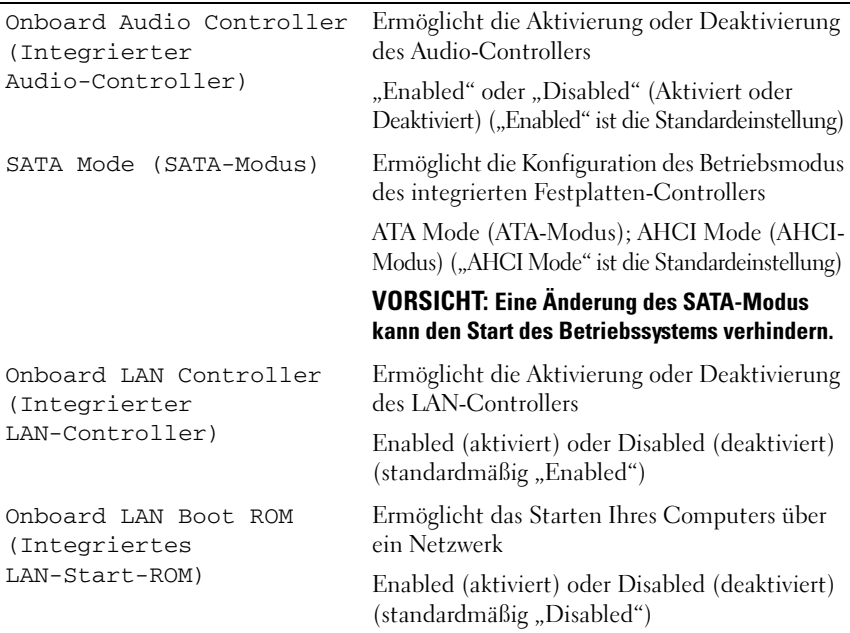

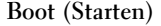

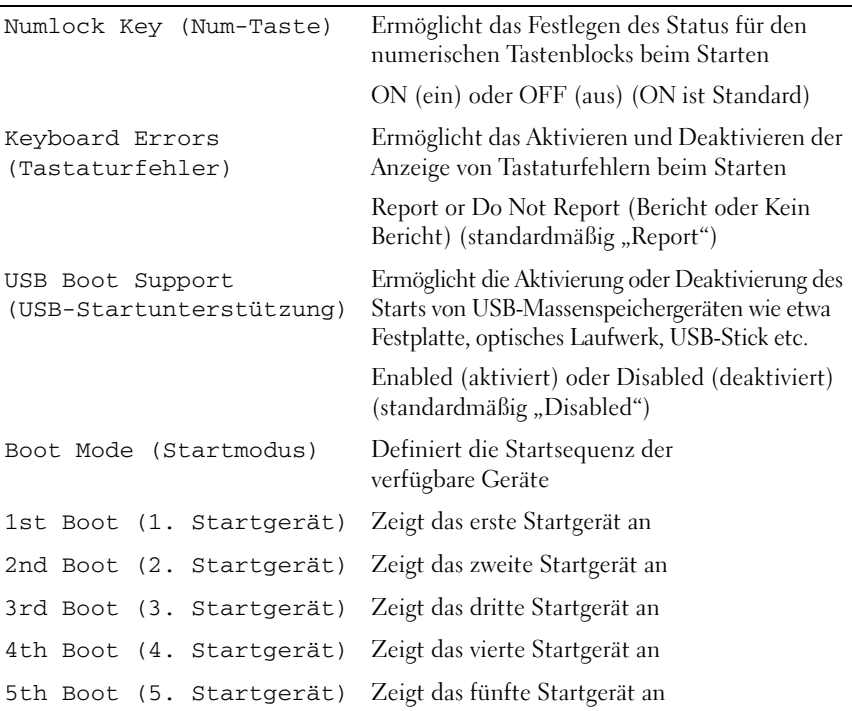

#### **Power (Stromversorgung)**

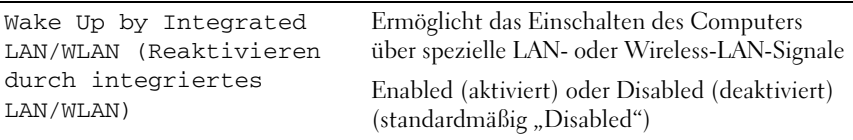

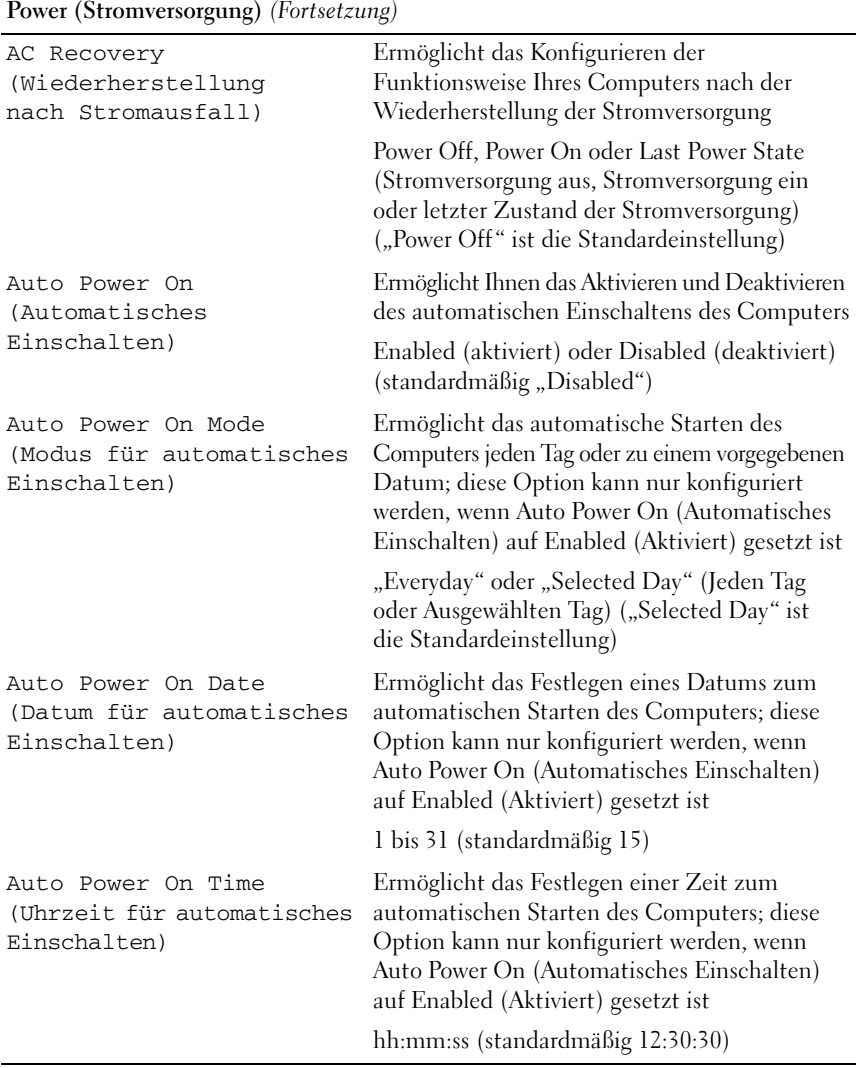

#### **Security (Sicherheit)**

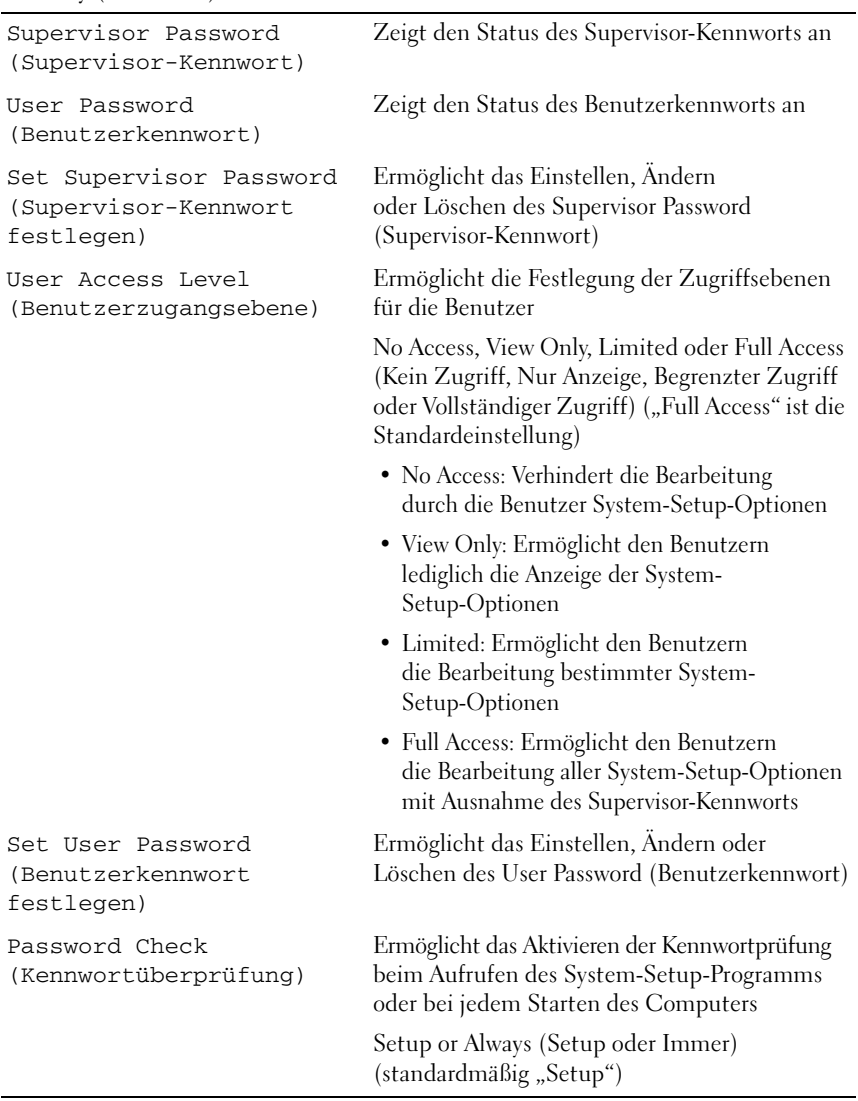

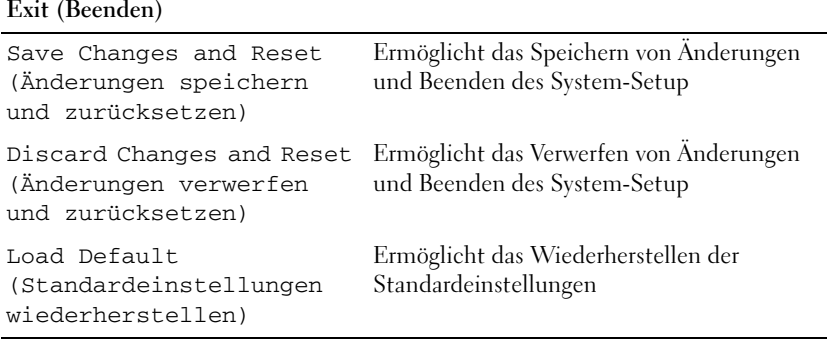

### **Startreihenfolge**

Mit dieser Funktion können Sie die Startreihenfolge für das System ändern.

#### Boot Options (Startoptionen)

- **Diskette Drive(Diskettenlaufwerk)** Der Computer versucht, vom Diskettenlaufwerk zu starten. Wenn sich auf dem Laufwerk kein Betriebssystem befindet, erzeugt der Computer eine Fehlermeldung.
- **Hard Drive (Festplatte)** Der Computer versucht, von der primären Festplatte zu starten. Wenn sich auf dem Laufwerk kein Betriebssystem befindet, erzeugt der Computer eine Fehlermeldung.
- **CD/DVD/CD-RW Drive (CD/DVD/CD-RW-Laufwerk)**  Der Computer versucht, vom optischen Laufwerk zu starten. Wenn sich kein Datenträger im Laufwerk befindet oder wenn der Datenträger nicht startfähig ist, erzeugt der Computer eine Fehlermeldung.
- **USB Storage Device (USB-Speichergerät)** Verbinden Sie das Speichergerät mit einem USB-Anschluss und starten Sie den Computer neu. Wenn F12 Boot Options (F12 Startoptionen) in der oberen rechten Ecke des Bildschirms angezeigt wird, drücken Sie auf <F12>. Das BIOS erkennt das Gerät und fügt dem Systemstartmenü die USB-Flash-Option hinzu.
	- **ANMERKUNG:** Ein Systemstart kann nur von einem startfähigen USB-Gerät aus durchgeführt werden. Um sicherzustellen, dass das Gerät startfähig ist, lesen Sie die Gerätedokumentation.

• **Network (Netzwerk)** — Der Computer versucht, über das Netzwerk zu starten. Wenn sich auf dem Netzwerk kein Betriebssystem befindet, erzeugt der Computer eine Fehlermeldung.

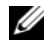

**ANMERKUNG:** Zum Starten aus dem Netzwerk muss die Option Onboard LAN Boot ROM (Integriertes LAN-Start-ROM) im System-Setup aktiviert sein. Siehe ["System-Setup" auf Seite 81.](#page-80-2)

#### Ändern der Startreihenfolge für den aktuellen Startvorgang

Sie können diese Funktion zum Ändern der festgelegten Startreihenfolge z. B. verwenden, um vom optischen Laufwerk aus zu starten, wenn Sie Dell Diagnostics von der *Drivers and Utilities*-Disc ausführen möchten. Die vorherige Startreihenfolge wird beim nächsten Starten wiederhergestellt.

- 1 Verbinden Sie das Gerät mit einem USB-Anschluss, wenn Sie den Computer von einem USB-Gerät aus starten möchten.
- 2 Schalten Sie den Computer ein oder führen Sie einen Neustart aus.
- 3 Wenn F2 Setup, F12 Boot Options (F2 Setup, F12 Startoptionen) in der oberen rechten Ecke des Bildschirms angezeigt wird, drücken Sie auf  $\langle$ F12 $\rangle$

#### $\mathbb Z$  **ANMERKUNG:** Falls Sie zu lange gewartet haben und bereits das Betriebssystem-Logo zu sehen ist, warten Sie weiter, bis der Desktop von Microsoft Windows angezeigt wird. Fahren Sie dann den Computer herunter und versuchen Sie es erneut.

Das **Boot Device Menu** (Startgerätemenü) wird angezeigt. Darin sind alle verfügbaren Startgeräte aufgeführt.

4 Wählen Sie im **Boot Device Menu** (Startgerätemenü) das Gerät, von dem gestartet werden soll.

Wenn Sie beispielsweise von einem USB-Speicherstick starten, markieren Sie **USB Storage Device** (USB-Speichergerät) und drücken die Eingabetaste.

#### Ändern der Startreihenfolge für künftige Startvorgänge

- 1 Rufen Sie das System-Setup-Programm auf. Siehe ["Aufrufen des System-](#page-80-3)[Setups" auf Seite 81.](#page-80-3)
- 2 Markieren Sie mit den Pfeiltasten die Menüoption **Boot** (Starten) und drücken Sie die Eingabetaste, um das Menü zu öffnen.

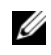

**ANMERKUNG:** Notieren Sie die aktuelle Startreihenfolge, falls Sie diese später wiederherstellen möchten.

- 3 Navigieren Sie mithilfe der Nach-oben- und Nach-unten-Tasten durch die Geräteliste.
- 4 Drücken Sie die Plus- (+) oder Minus-Taste (–), um die Startpriorität des Geräts zu ändern.

### Löschen von vergessenen Kennwörtern

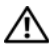

WARNUNG: Bevor Sie Arbeiten im Inneren des Computers ausführen, lesen Sie zunächst die im Lieferumfang des Computers enthaltenen Sicherheitshinweise und befolgen Sie die Anweisungen unter ["Bevor Sie beginnen" auf](#page-8-0) Seite 9. Zusätzliche Empfehlungen zur bestmöglichen Umsetzung der Sicherheitsrichtlinien finden Sie auf unserer Website zum Thema Einhaltung gesetzlicher Vorschriften unter der Adresse dell.com/regulatory\_compliance.

#### WARNUNG: Der Computer muss vom Stromnetz getrennt werden, damit die CMOS-Einstellungen gelöscht werden können.

- 1 Folgen Sie den Anweisungen unter ["Bevor Sie beginnen" auf Seite 9](#page-8-0).
- 2 Entfernen Sie die Abdeckung des Computers. Siehe "Entfernen der [Computerabdeckung" auf Seite 17.](#page-16-0)
- 3 Entfernen Sie die Lüfterverkleidung. Siehe "Entfernen der [Lüfterverkleidung" auf Seite 19.](#page-18-0)
- 4 Suchen Sie den3-poligen Kennwort-Reset-Jumper (PSWDCLR1) auf der Systemplatine. Siehe ["Komponenten der Systemplatine" auf Seite 15](#page-14-0).
- 5 Entfernen Sie den 2-poligen Jumper-Stecker von den Stiften 2 und 3 und stecken Sie ihn auf die Stifte 1 und 2.

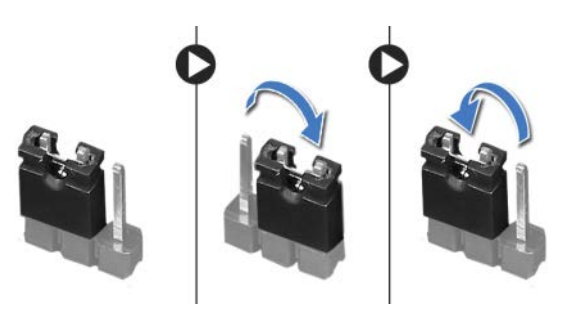

- 6 Schalten Sie den Computer ein und löschen Sie das Kennwort.
- 7 Schalten Sie den Computer aus und trennen Sie ihn sowie alle daran angeschlossenen Geräte vom der Stromnetz.
- 8 Entfernen Sie den 2-poligen Jumper-Stecker von den Stiften 1 und 2 und stecken Sie ihn wieder zurück auf die Stifte 2 und 3, um die Kennwortfunktion zu aktivieren.
- 9 Bauen Sie die Lüfterverkleidung wieder ein. Siehe "Einbauen der [Lüfterverkleidung" auf Seite 20.](#page-19-0)
- 10 Bringen Sie die Computerabdeckung wieder an. Siehe "Anbringen der [Computerabdeckung" auf Seite 18](#page-17-0).
- 11 Schließen Sie den Computer und die zugehörigen Geräte an das Stromnetz an und schalten Sie sie ein.

## Löschen von CMOS-Kennwörtern

WARNUNG: Bevor Sie Arbeiten im Inneren des Computers ausführen, lesen Sie zunächst die im Lieferumfang des Computers enthaltenen Sicherheitshinweise und befolgen Sie die Anweisungen unter ["Bevor Sie beginnen" auf](#page-8-0) Seite 9. Zusätzliche Empfehlungen zur bestmöglichen Umsetzung der Sicherheitsrichtlinien finden Sie auf unserer Website zum Thema Einhaltung gesetzlicher Vorschriften unter der Adresse dell.com/regulatory\_compliance.

#### WARNUNG: Der Computer muss vom Stromnetz getrennt werden, damit die CMOS-Einstellungen gelöscht werden können.

- 1 Folgen Sie den Anweisungen unter ["Bevor Sie beginnen" auf Seite 9](#page-8-0).
- 2 Entfernen Sie die Abdeckung des Computers. Siehe "Entfernen der [Computerabdeckung" auf Seite 17](#page-16-0).
- 3 Entfernen Sie die Lüfterverkleidung. Siehe "Entfernen der [Lüfterverkleidung" auf Seite 19.](#page-18-0)
- 4 Entfernen Sie die Frontverkleidung. Siehe "Entfernen der Frontverkleidung" [auf Seite 37.](#page-36-0)
- 5 Entfernen Sie den Laufwerkträger. Siehe "Entfernen des Laufwerkträgers" [auf Seite 41.](#page-40-0)
- 6 Suchen Sie den 3-poligen CMOS-Reset-Jumper (CMOS1) auf der Systemplatine. Siehe ["Komponenten der Systemplatine" auf Seite 15](#page-14-0).

7 Entfernen Sie den 2-poligen Jumper-Stecker von den Stiften 2 und 3 und stecken Sie ihn auf die Stifte 1 und 2.

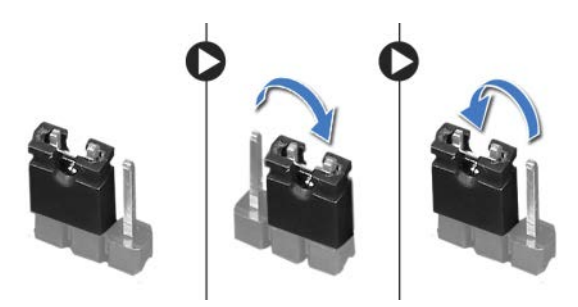

- 8 Warten Sie zum Löschen der CMOS-Einstellungen ungefähr fünf Sekunden.
- 9 Entfernen Sie den 2-poligen Jumper-Stecker von den Stiften 1 und 2 und stecken Sie ihn wieder zurück auf die Stifte 2 und 3.
- 10 Bauen Sie den Laufwerkträger wieder ein. Siehe "Einbauen des [Laufwerkträgers" auf Seite 43.](#page-42-0)
- 11 Bringen Sie die Frontverkleidung wieder an. Siehe "Anbringen der [Frontverkleidung" auf Seite 39.](#page-38-0)
- 12 Bauen Sie die Lüfterverkleidung wieder ein. Siehe "Einbauen der [Lüfterverkleidung" auf Seite 20.](#page-19-0)
- 13 Bringen Sie die Computerabdeckung wieder an. Siehe "Anbringen der [Computerabdeckung" auf Seite 18.](#page-17-0)
- 14 Schließen Sie den Computer und die zugehörigen Geräte an das Stromnetz an und schalten Sie sie ein.
- 15 Folgen Sie den Anweisungen unter "Nach Abschluss der Arbeiten im [Innern des Computers" auf Seite 11](#page-10-0).

# Aktualisieren des BIOS

Bei einer möglichen Aktualisierung oder beim Austauschen der Systemplatine muss das BIOS eventuell gelöscht und neu beschrieben werden (Flashen). So flashen Sie das BIOS:

- 1 Schalten Sie den Computer ein.
- 2 Rufen Sie die Website **support.dell.com/support/downloads** auf.
- 3 Suchen Sie die BIOS-Aktualisierungsdatei für Ihren Computer:

ANMERKUNG: Die Service-Tag-Nummer befindet sich auf einem Etikett auf der Oberseite Ihres Computers. Nähere Informationen finden Sie im Schnellstart-Handbuch des Computers.

Wenn Sie die Service-Tag-Nummer oder den Express-Servicecode Ihres Computers vorliegen haben:

- a Geben Sie die Service-Tag-Nummer oder den Express-Servicecode im Feld **Service-Tag-Nummer oder Express-Servicecode** ein.
- b Klicken Sie auf **Senden** und fahren Sie mit [schritt 4](#page-94-0) fort.

Wenn Sie die Service-Tag-Nummer oder den Express-Servicecode Ihres Computers nicht vorliegen haben:

- a Wählen Sie eine der folgenden Optionen:
	- **Service-Tag-Nummer automatisch erkennen**
	- **Aus der Liste meiner Produkte und Services auswählen**
	- **Aus einer Liste aller Dell-Produkte auswählen**
- b Klicken Sie auf **Weiter** und folgen Sie den Anweisungen auf dem Bildschirm.
- <span id="page-94-0"></span>4 Eine Liste der Ergebnisse wird auf dem Bildschirm angezeigt. Klicken Sie auf **BIOS**.
- 5 Klicken Sie auf **Datei herunterladen**, um die neueste BIOS-Datei herunterzuladen.
- 6 Klicken Sie im darunter angezeigten Fenster **Please select your download method** (Wählen Sie bitte eine Methode zum Herunterladen) auf **For Single File Download via Browser** (Herunterladen einer einzelnen Datei per Browser) und anschließend auf **Download Now** (Jetzt herunterladen).
- 7 Wählen Sie im Fenster **Save As** (Speichern unter) einen entsprechenden Speicherort, um die Datei auf Ihren Computer herunterzuladen.
- 8 Wenn das Fenster **Download abgeschlossen** angezeigt wird, klicken Sie auf **Schließen**.
- 9 Navigieren Sie zum Ordner, in den Sie die BIOS-Aktualisierungsdatei heruntergeladen haben. Das Dateisymbol wird im Ordner angezeigt und trägt denselben Namen wie die heruntergeladene BIOS-Aktualisierungsdatei.
- 10 Doppelklicken Sie auf das Symbol der BIOS-Aktualisierungsdatei und folgen Sie den Anweisungen auf dem Bildschirm.

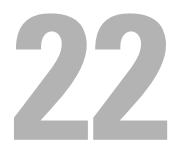

# Technische Daten

Mehr Informationen zu den Funktionen und erweiterten Optionen, die auf Ihrem Desktop verfügbar sind, finden Sie im Abschnitt **Technische Daten** unter **support.dell.com/manuals**